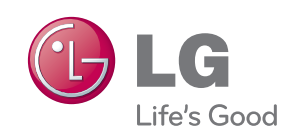

## **Digital Photo Frame User's Guide**

**F8010P**

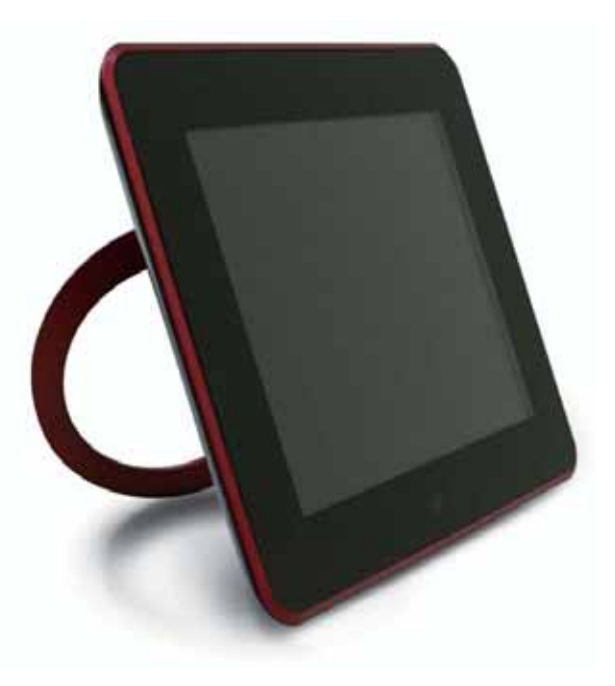

**M**ake sure to read the **Important Precautions** before using the product.

Keep the User's Guide(CD) in an accessible place for future reference.

**S**ee the label attached on the product and give the information to your dealer when you ask for service.

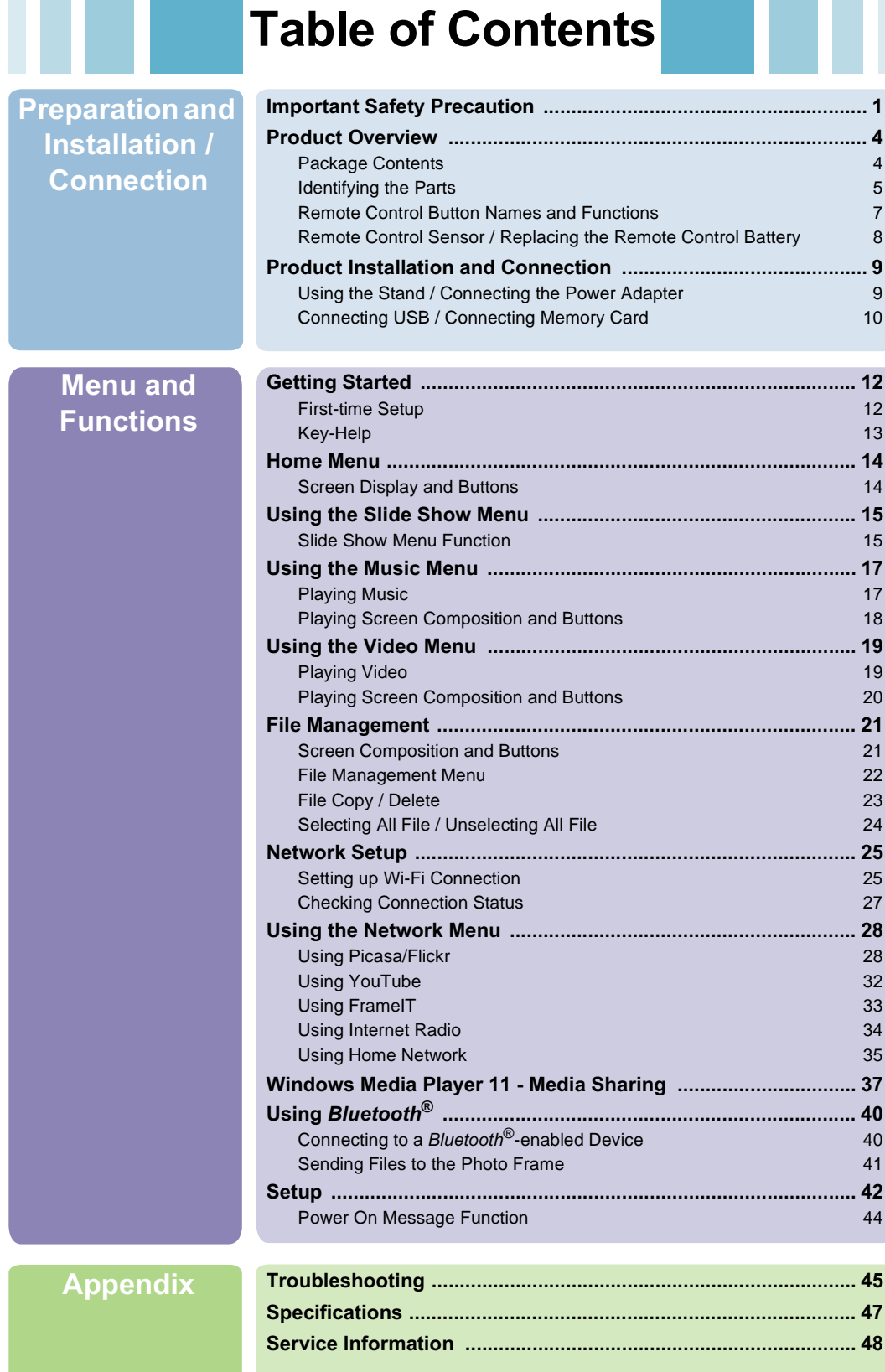

### **Digital Photo Frame**

#### **Important Safety Precaution**

**This unit has been engineered and manufactured to ensure your personal safety, however improper use may result in potential electrical shock or fire hazards. In order to allow the proper operation of all safeguards incorporated in this display, observe the following basic rules for its installation, use, and service.**

#### **On Safety**

Use only the power cord supplied with the unit. In case you use another power cord, make sure that it is certified by the applicable national standards if not being provided by the supplier. If the power cable is faulty in any way, please contact the manufacturer or the nearest authorized repair service provider for a replacement.

Operate the display only from a power source indicated in the specifications of this manual or listed on the display. If you are not sure what type of power supply you have in your home, consult with your dealer.

Overloaded AC outlets and extension cords are dangerous. So are frayed power cords and broken plugs. They may result in a shock or fire hazard. Call your service technician for replacement.

As long as this unit is connected to the AC wall outlet, it is not disconnected from the AC power source even if the unit is turned off.

Do not Open the Display:

- There are no user serviceable components inside.
- There are Dangerous High Voltages inside, even when the power is OFF.
- Contact your dealer if the display is not operating properly.

To Avoid Personal Injury:

- Do not place the display on a sloping shelf unless properly secured.
- Use only a stand recommended by the manufacturer.
- Do not drop an object on or apply impact to the product. Do not throw any toys or objects on the product screen. This can cause personal injury, and/or damage the product.

To Prevent Fire or Hazards:

- Always turn the display OFF if you leave the room for more than a short period of time. Never leave the display ON when leaving the house.
- Keep children from dropping or pushing objects into the display's cabinet openings. Some internal parts carry hazardous voltages.
- Do not add accessories that have not been designed for this display.
- When the display is to be left unattended for an extended period of time, unplug it from the wall outlet.
- Never touch the power cord during periods of thunder and lightning. This can be very dangerous and can cause electric shock.

#### **On Installation**

Do not allow anything to rest upon or roll over the power cord, and do not place the display where the power cord is subject to damage.

Do not use this display near water such as near a bathtub, washbowl, kitchen sink, laundry tub, in a wet basement, or near a swimming pool.

Displays are provided with ventilation openings in the cabinet to allow the release of heat generated during operation. If these openings are blocked, built-up heat can cause failures which may result in a fire hazard. Therefore, NEVER:

■ Place the display in a built-in enclosure unless proper ventilation is provided.

■ Place the display near or over a radiator or heat source.

Do not rub or strike the Active Matrix LCD with anything hard as this may scratch, mar, or damage the Active Matrix LCD permanently.

Do not press the LCD screen with your finger for a long time as this may cause some afterimages.

Some dot defects may appear as Red, Green or Blue spots on the screen. However, this will have no impact or effect on the display performance.

Leaving a fixed image on the screen for a long time may cause damage to the screen and cause image burn-in. Make sure to use a screen saver on the product. Burn-in and related problems are not covered by the warranty on this product.

Make sure the panel faces forward and hold it with both hands to move. If you drop the product, the damaged product can cause electric shock or fire. Contact an authorized the service center for repair.

Avoid high temperatures and humidity.

#### **On Cleaning**

- Unplug the display before cleaning the face of the display screen.
- Use a slightly damp (not wet) cloth. Do not use an aerosol directly on the display screen because overspraying may cause electrical shock.
- When cleaning the product, unplug the power cord and scrub gently with a soft cloth to prevent scratching. Do not clean with a wet cloth or spray water or other liquids directly onto the product. An electric shock may occur. (Do not use chemicals such as benzene, paint thinners or alcohol)
- Spray water onto a soft cloth 2 to 4 times, and use it to clean the front frame; wipe in one direction only. Too much moisture may cause staining.

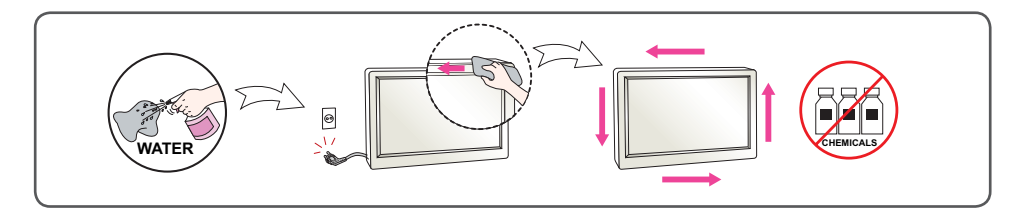

#### **On Repacking**

■ Do not throw away the carton and packing materials. They make an ideal container in which to transport the unit. When shipping the unit to another location, repack it in its original material.

#### **On Disposal**

- The fluorescent lamp used in this product contains a small amount of mercury.
- Do not dispose of this product with general household waste.
- Disposal of this product must be carried out in accordance to the regulations of your local authority.

#### **Federal Communication Commission Interference Statement**

This equipment has been tested and found to comply with the limits for a Class B digital device, pursuant to Part 15 of the FCC Rules. These limits are designed to provide reasonable protection against harmful interference in a residential installation. This equipment generates, uses and can radiate radio frequency energy and, if not installed and used in accordance with the instructions,

may cause harmful interference to radio communications. However, there is no guarantee that interference will not occur in a particular installation. If this equipment does cause harmful interference to radio or television reception, which can be determined by turning the equipment off and on, the user is encouraged to try to correct the interference by one of the following measures:

■ Reorient or relocate the receiving antenna.

- Increase the separation between the equipment and receiver.
- Connect the equipment into an outlet on a circuit different from that to which the receiver is connected.
- Consult the dealer or an experienced radio/TV technician for help.

#### **IMPORTANT NOTE:**

#### **FCC Radiation Exposure Statement:**

This equipment complies with FCC radiation exposure limits set forth for an uncontrolled environment. This equipment should be installed and operated with minimum distance 20cm between the radiator & your body.

For product available in the USA/Canada market, only channel 1~11 can be operated. Selection of other channels is not possible.

#### **FCC Caution:**

Any changes or modifications not expressly approved by the party responsible for compliance could void the user's authority to operate this equipment. This device complies with Part 15 of the FCC Rules. Operation is subject to the following two conditions: (1) This device may not cause harmful interference, and (2) this device must accept any interference received, including interference that may cause undesired operation. This device and its antenna(s) must not be co-located or operating in conjunction with any other antenna or transmitter.

#### **IC Radiation Exposure Statement:**

This equipment complies with IC RSS-102 radiation exposure limits set forth for an uncontrolled environment. This equipment should be installed and operated with minimum distance 20 cm between the radiator & your body. This Class [B] digital apparatus complies with Canadian ICES-003.

Cet appareil numérique de la classe [B] est conforme à la norme NMB-003 du Canada

#### **Package Contents**

■ Check the package contents.

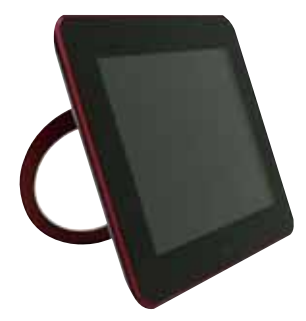

**Digital Photo Frame**

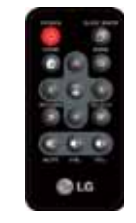

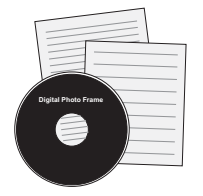

**Remote Control CD User's Guide / Cards**

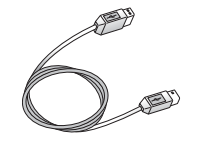

**USB Cable (for PC connection)**

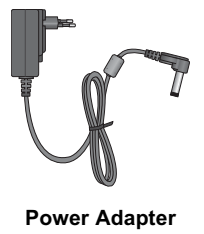

#### **Note**

■ The Digital Photo Frame and its accessories may look different from those shown here.

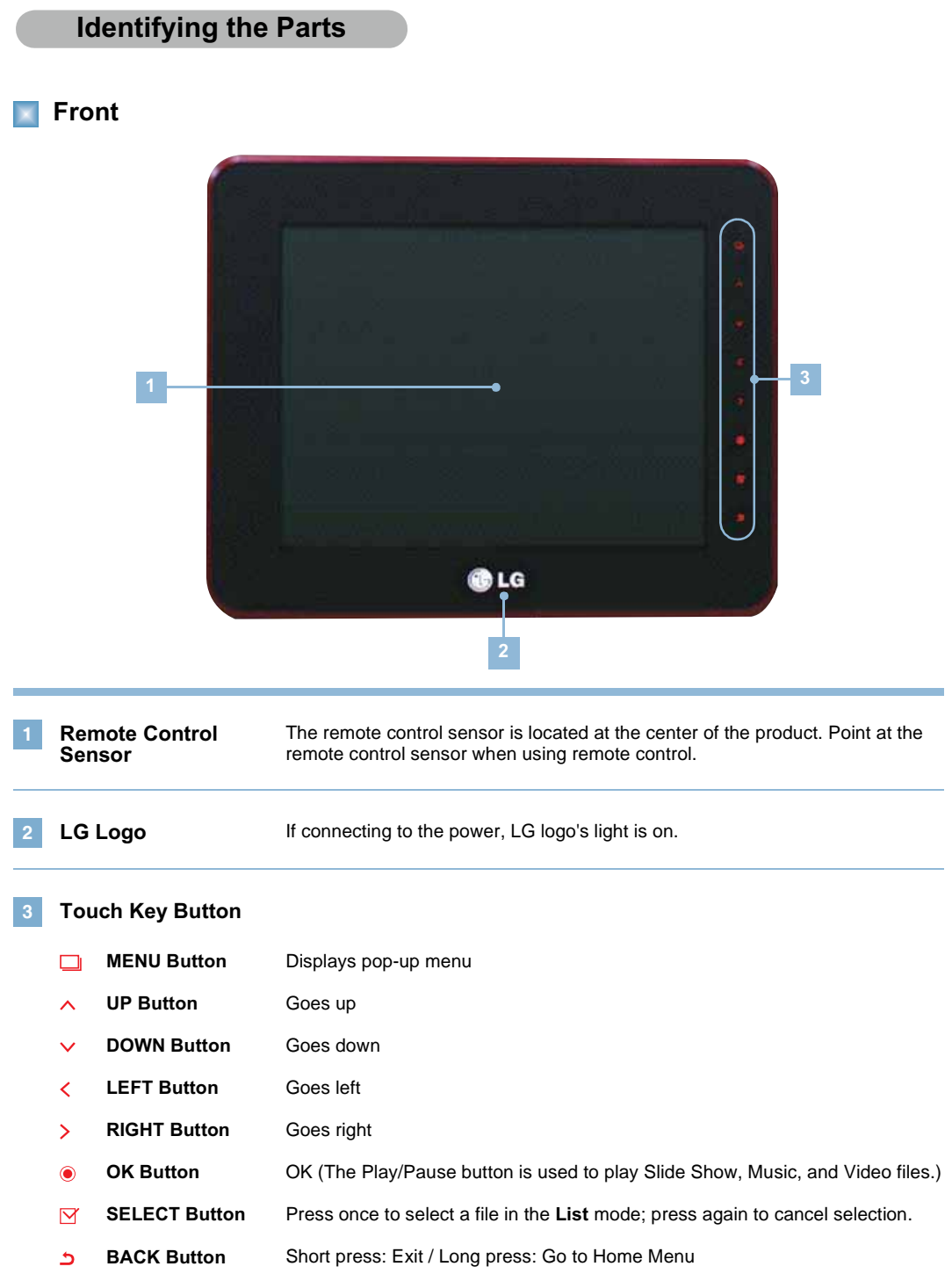

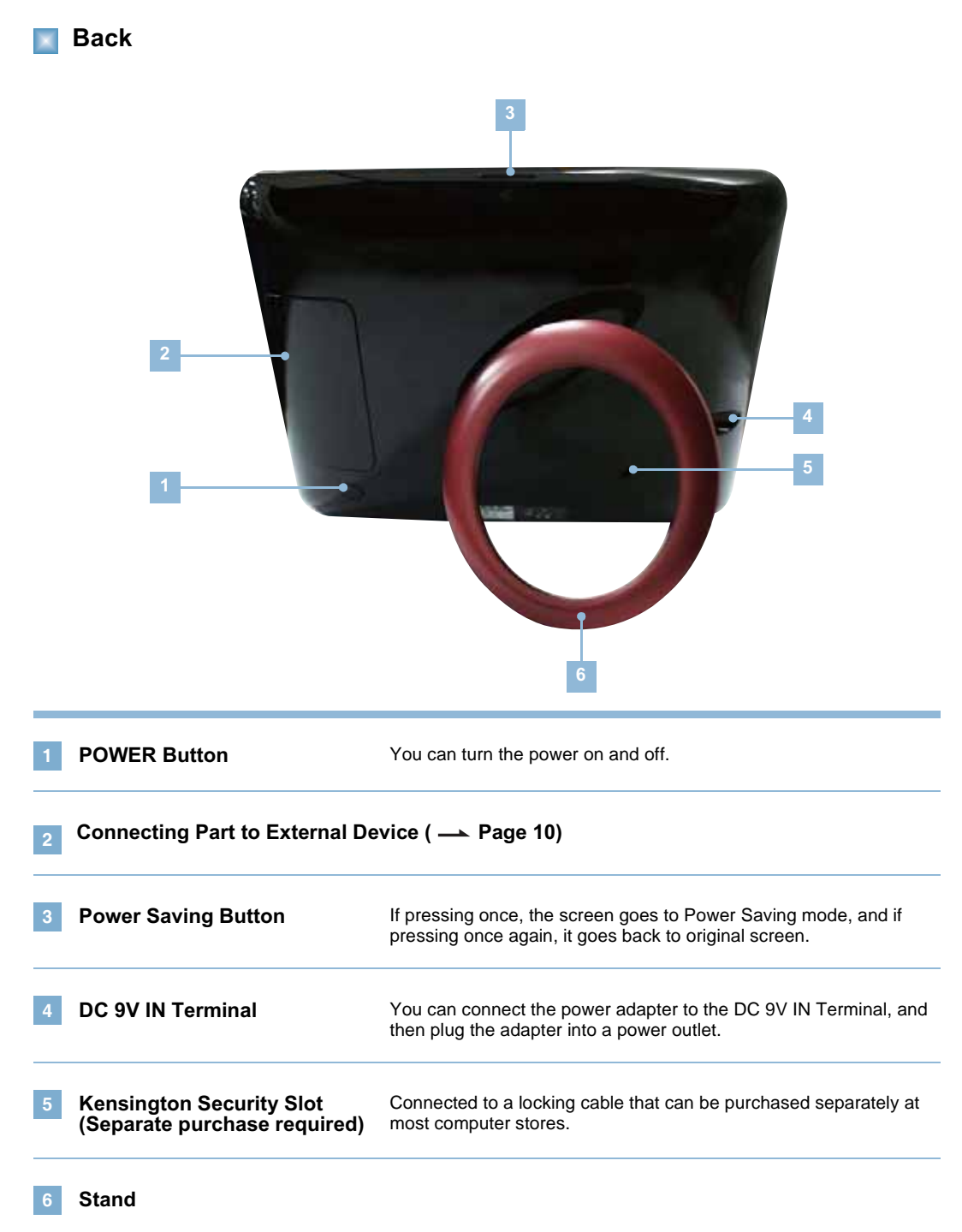

#### **Remote Control Button Names and Functions**

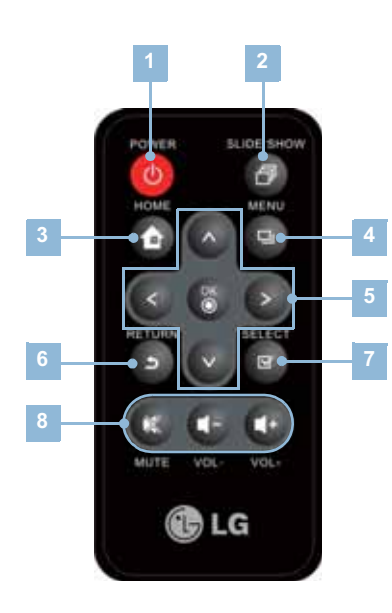

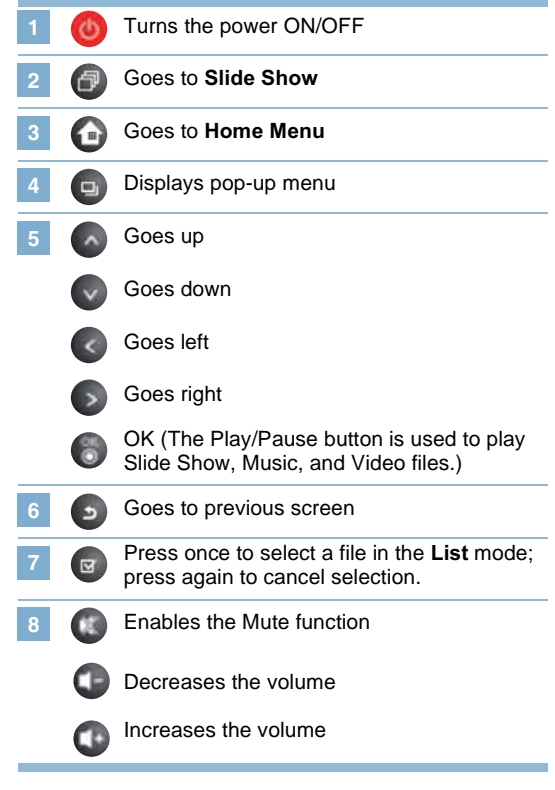

**Note**

■ Before using the remote control, remove the plastic insulating sheet from the battery chamber as illustrated.

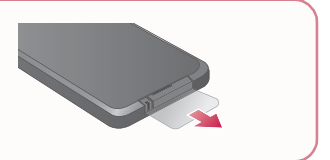

#### **Remote Control Sensor**

The remote control sensor is located at the center of the product. Point at the remote control sensor when using remote control.

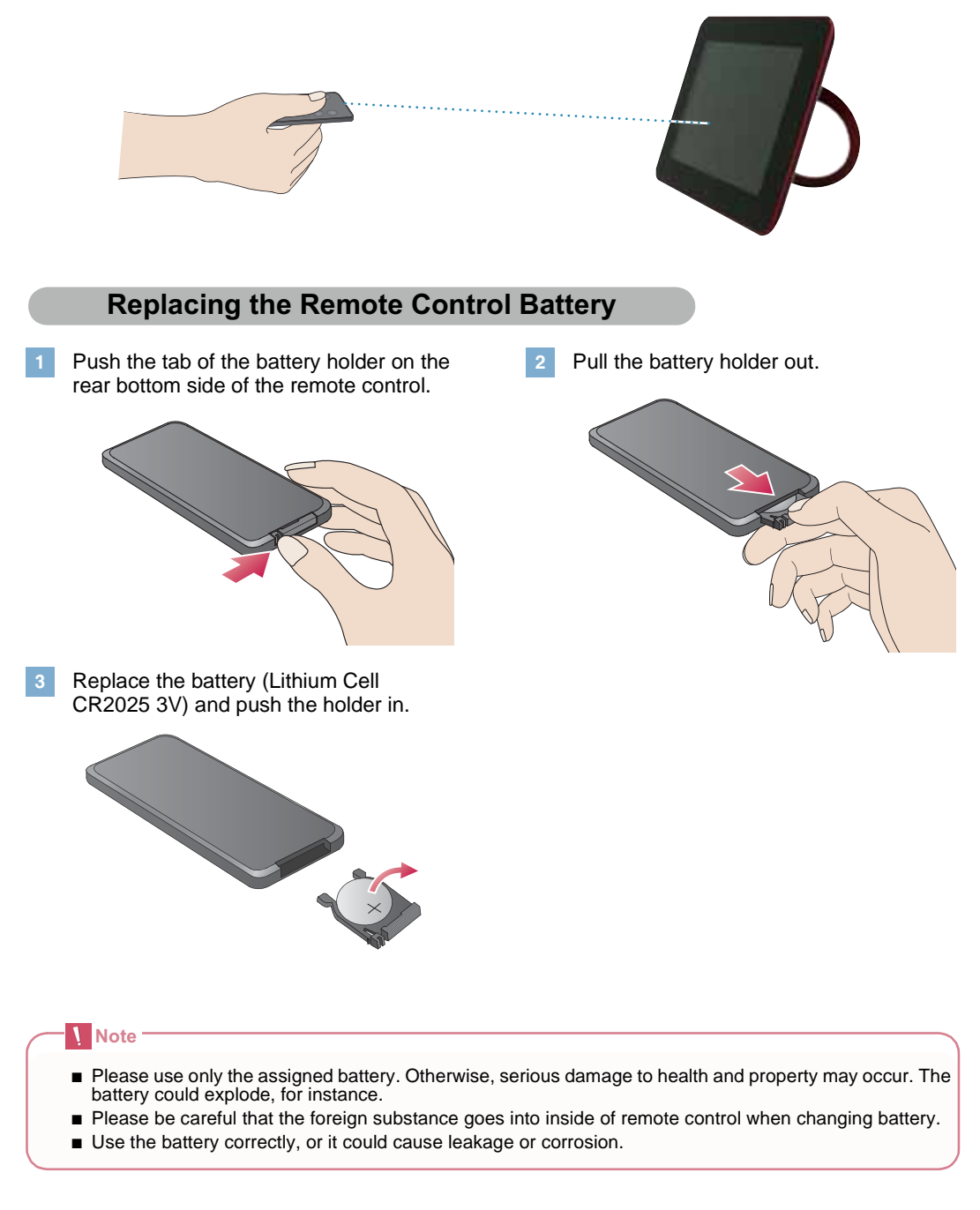

### **Digital Photo Frame Product Installation and Connection**

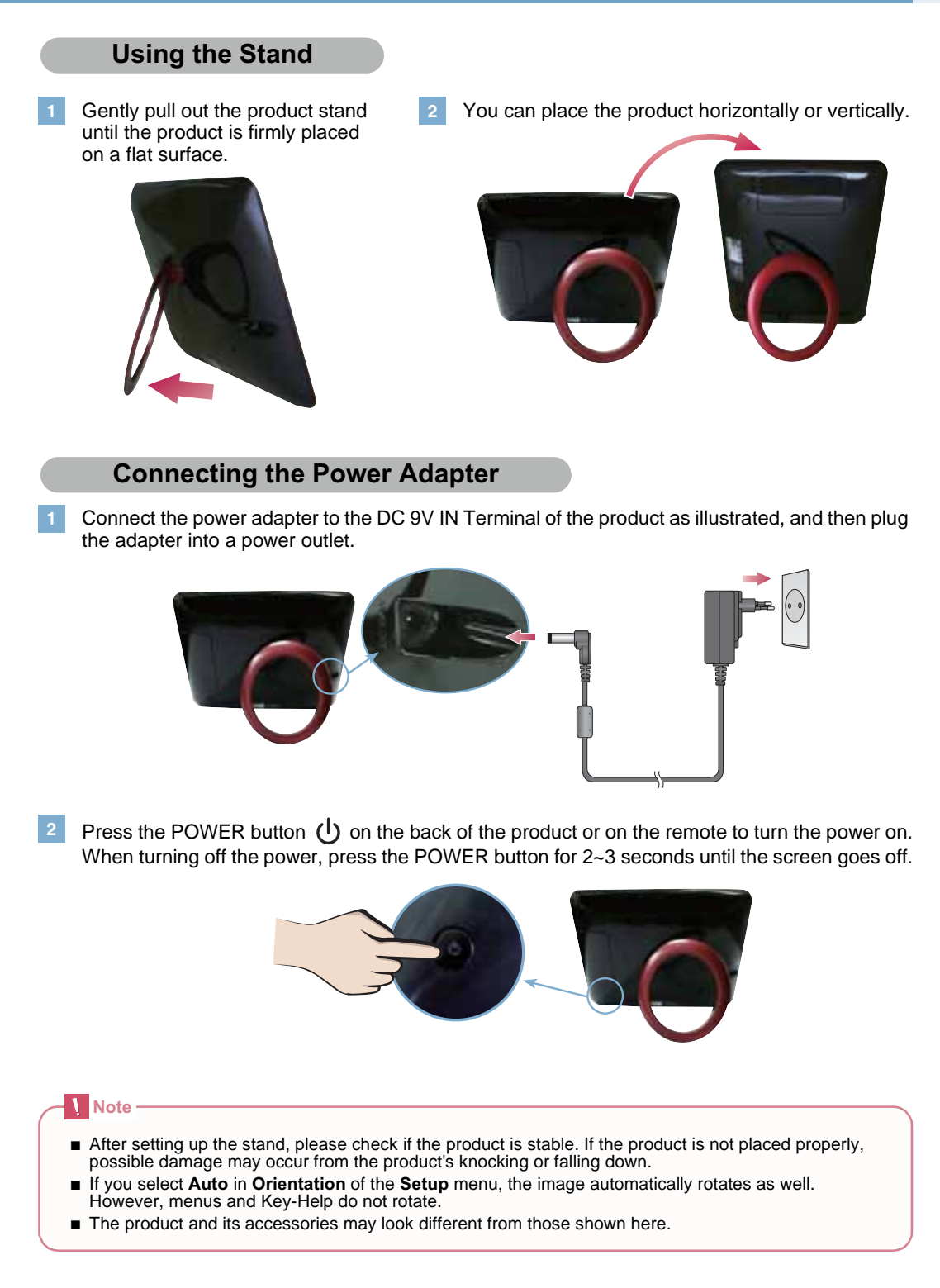

### **Digital Photo Frame Product Installation and Connection**

#### **Connecting USB / Connecting Memory Card**

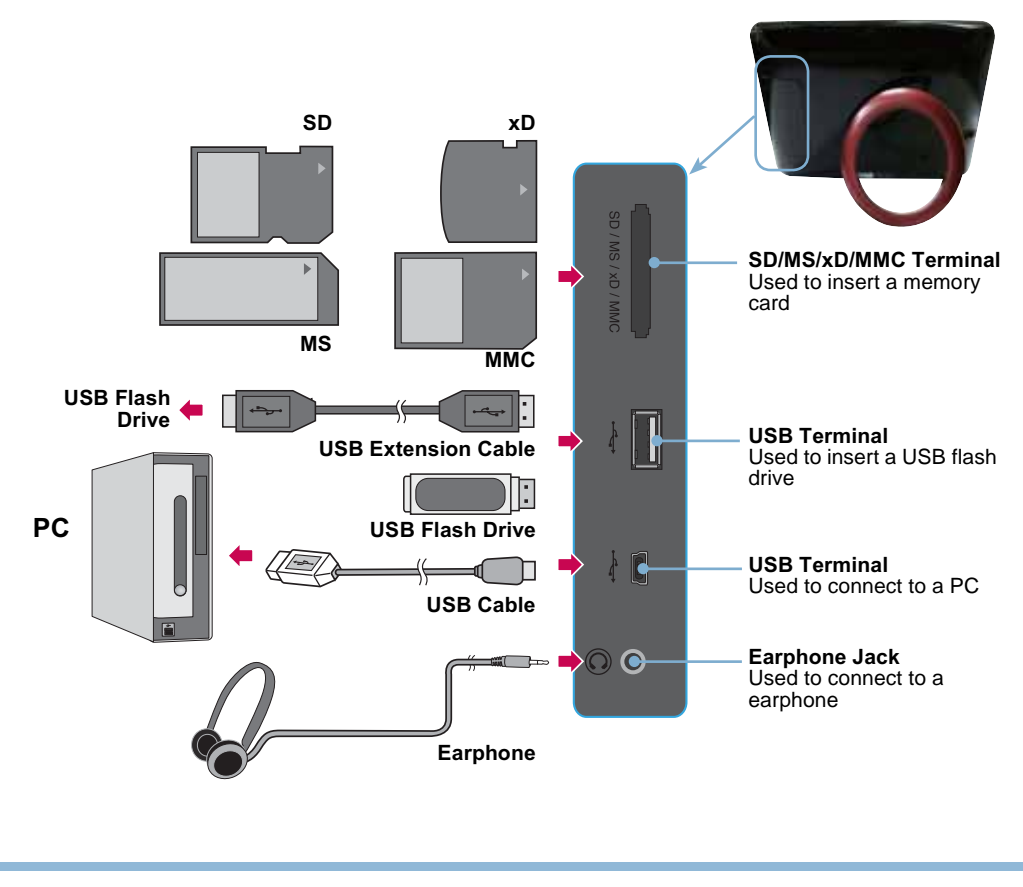

**Storage device connection**

- **1.** Please connect to product's USB terminal.
- **2.** Please connect to USB terminal of external storage device.
- **3.** If external storage device is read, a window pops up as below. Please select an operation you want.

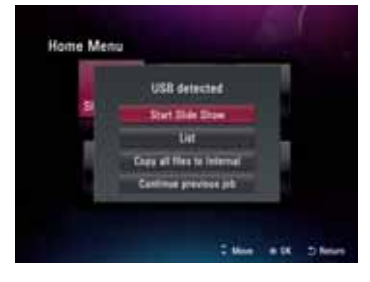

### **Digital Photo Frame Product Installation and Connection**

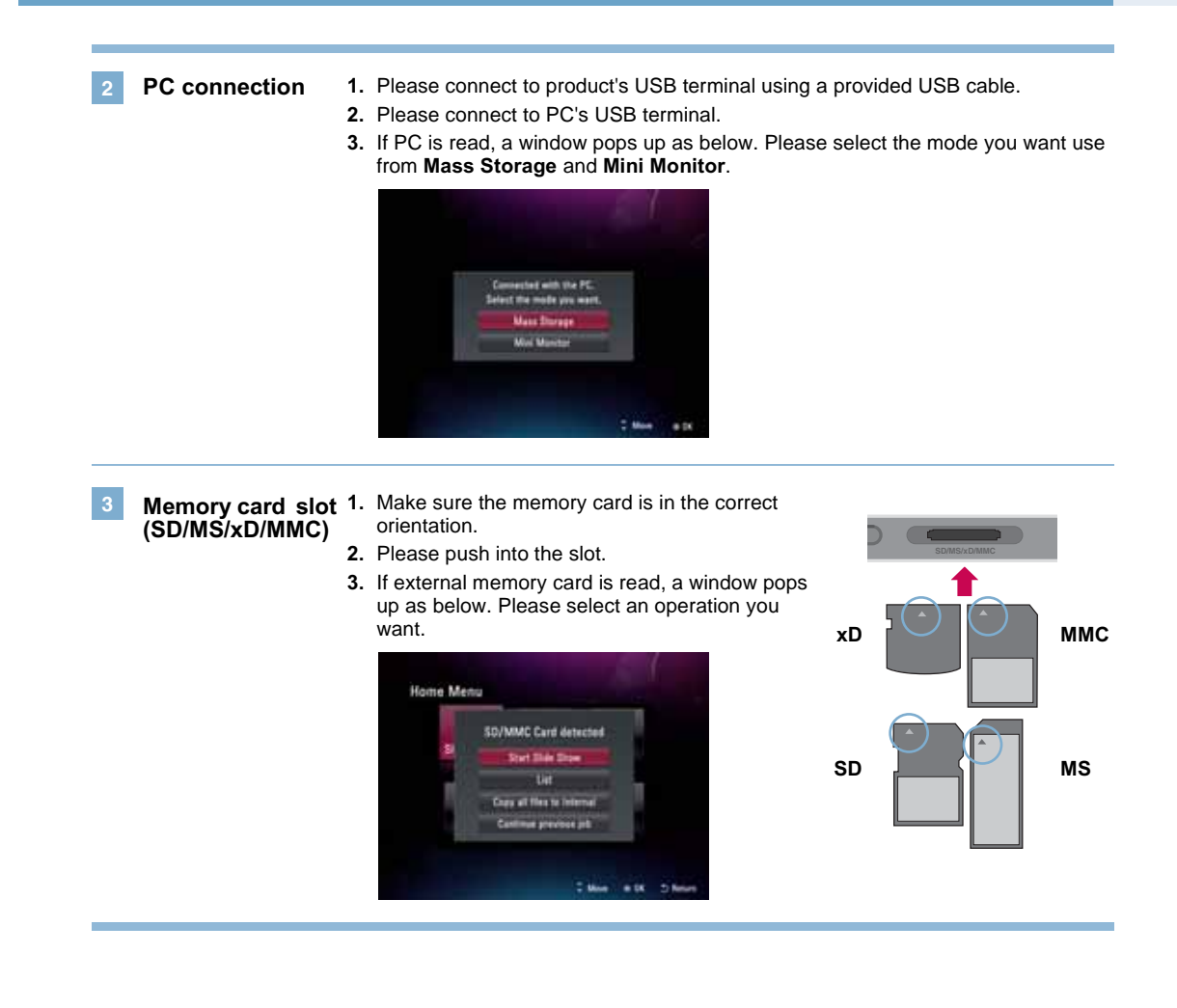

#### **Note**

- The internal memory of the product is 2GB. If the memory is full, no more files are saved.
- Two or more external devices can be connected to the product at the same time.
- Do not turn the product off or remove external devices while moving, saving, playing or deleting files. ■ Removing external devices during file playback may cause the product to malfunction. When this
- happens, turn the power off and on again.
- When connecting external storage devices to the product, use the cables included with the devices. (For more information on storage devices and cable purchase, contact the relevant service centers for help.) ■ This product doesn't support any external hard drives and card readers.
- When connecting the product to a PC by the USB cable, the disk volume name (Ex: E:, F:, G:, and so on) of the removable disk may vary depending on computer circumstance.

### **Digital Photo Frame Getting Started**

#### **First-time Setup**

- When turning on the power for the first time, the Setup wizard appears, which will guide you through the **Language**, **Date and Time**, **Wi-Fi Configuration**, and **Power On Message** settings step by step. Once the setup is completed, it won't appear again. If you reset the product, the Setup wizard reappears.
- Please refer to Setup in for details about each menu. (
<del>△</del> Page 42)
- You can change setup again at **Setup Q**. ( Page 42)

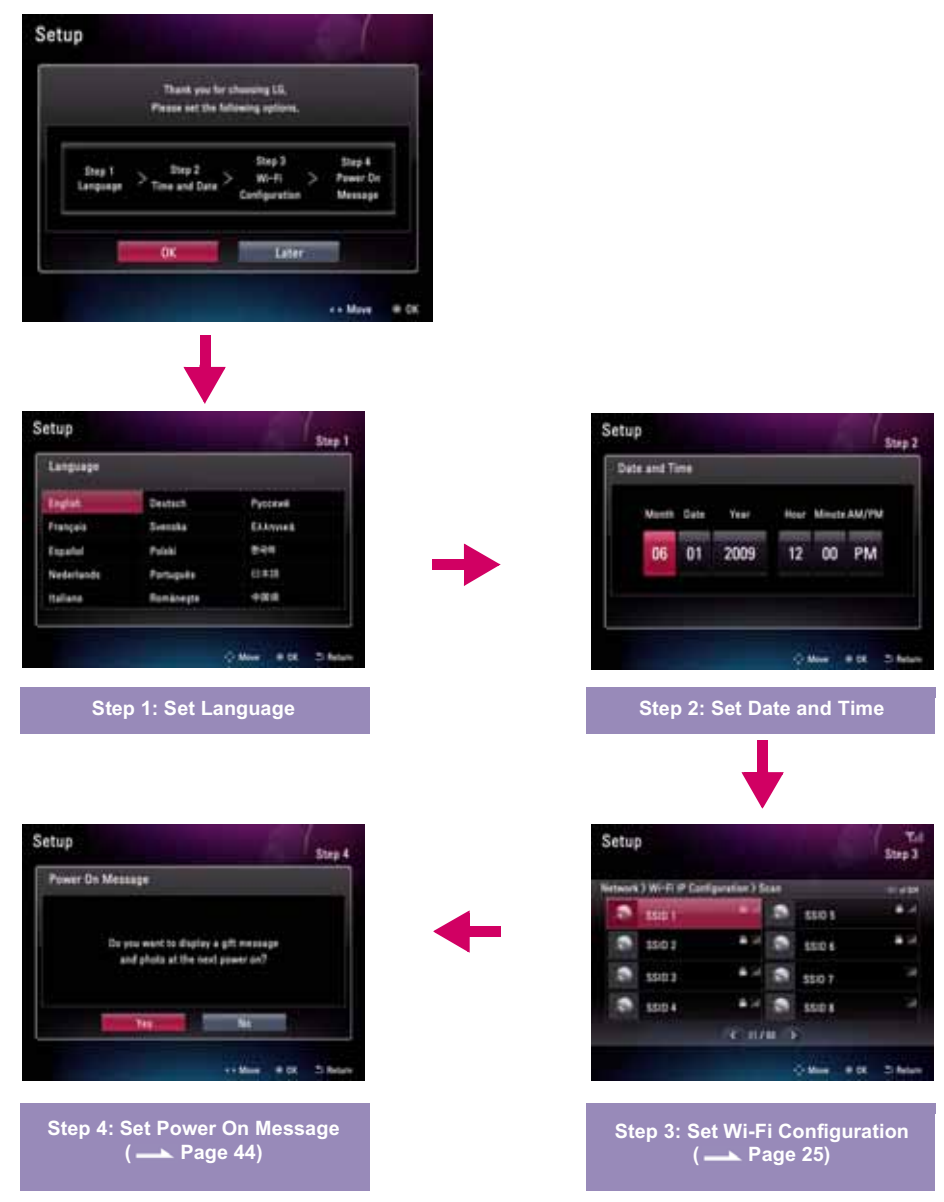

### **Digital Photo Frame Getting Started**

#### **Key-Help**

■ Key-Help is located at the bottom right corner of each menu to show tips about how to use the buttons. Please refer to it for how to operate the buttons of the product.

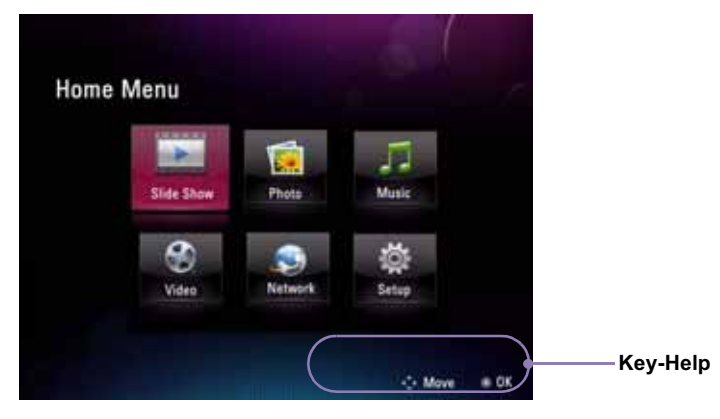

### **Digital Photo Frame Home Menu**

#### **Screen Display and Buttons**

Please select a desired menu.

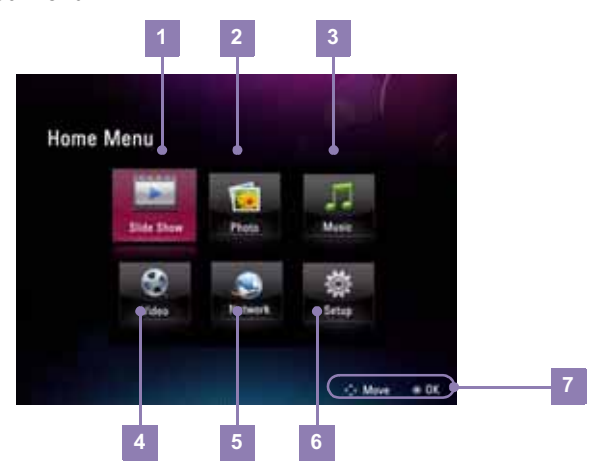

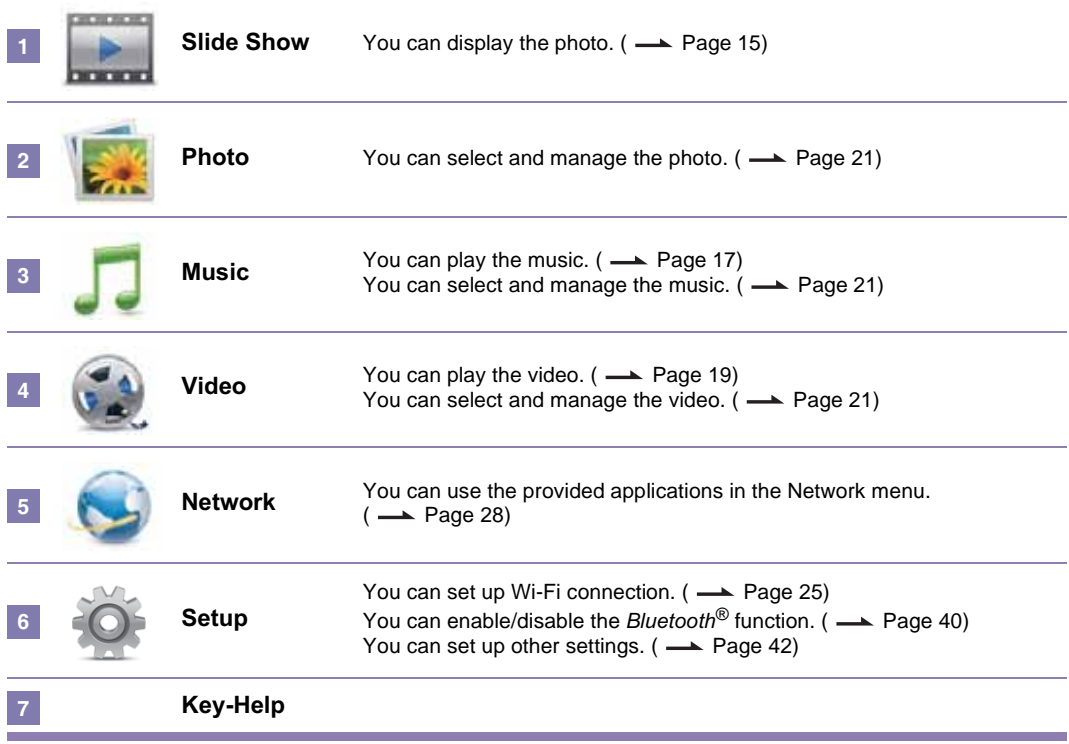

### **Digital Photo Frame Using the Slide Show Menu**

- You can play photo files in **Slide Show** ...
- To start a slide show, press the **button on the remote control or select Slide Show** in **Home Menu**.
- If selecting **Slide Show** in **Home Menu**, it basically plays photo. If you want to play music or video, please begin at **Music**  $\Box$  and **Video**  $\Box$ .

 $\begin{array}{c} \square \end{array}$ 

 $\triangle$ 

 $\wedge$ 

8

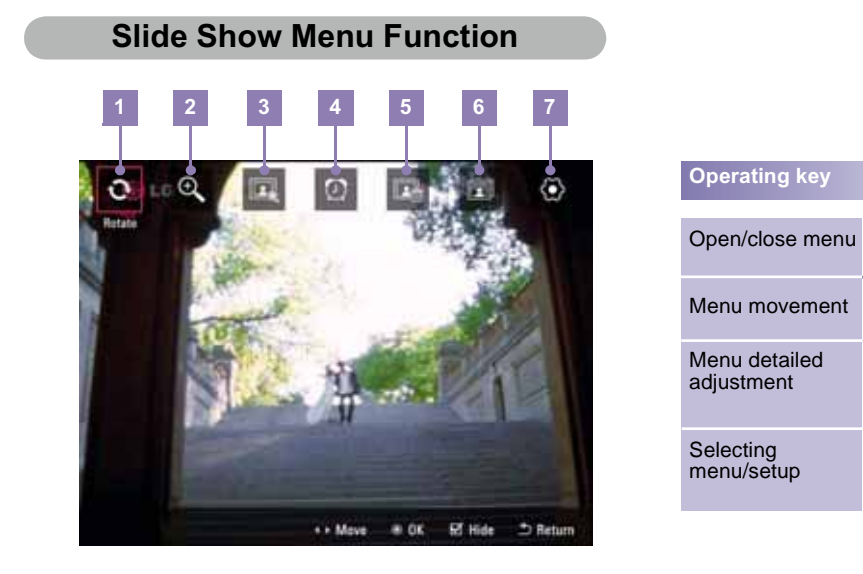

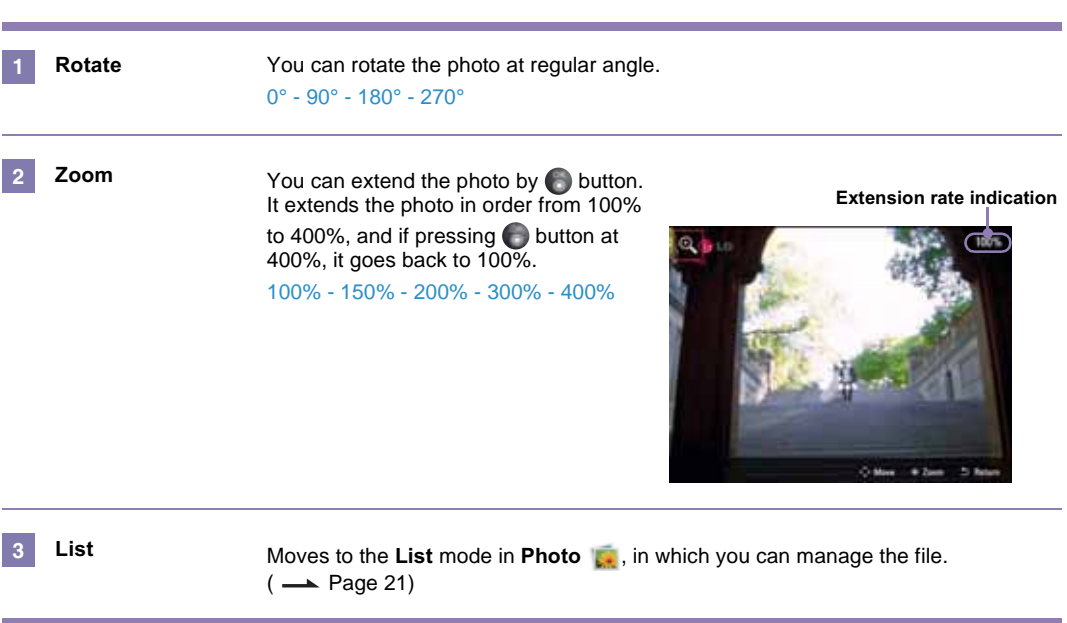

### **Digital Photo Frame Using the Slide Show Menu**

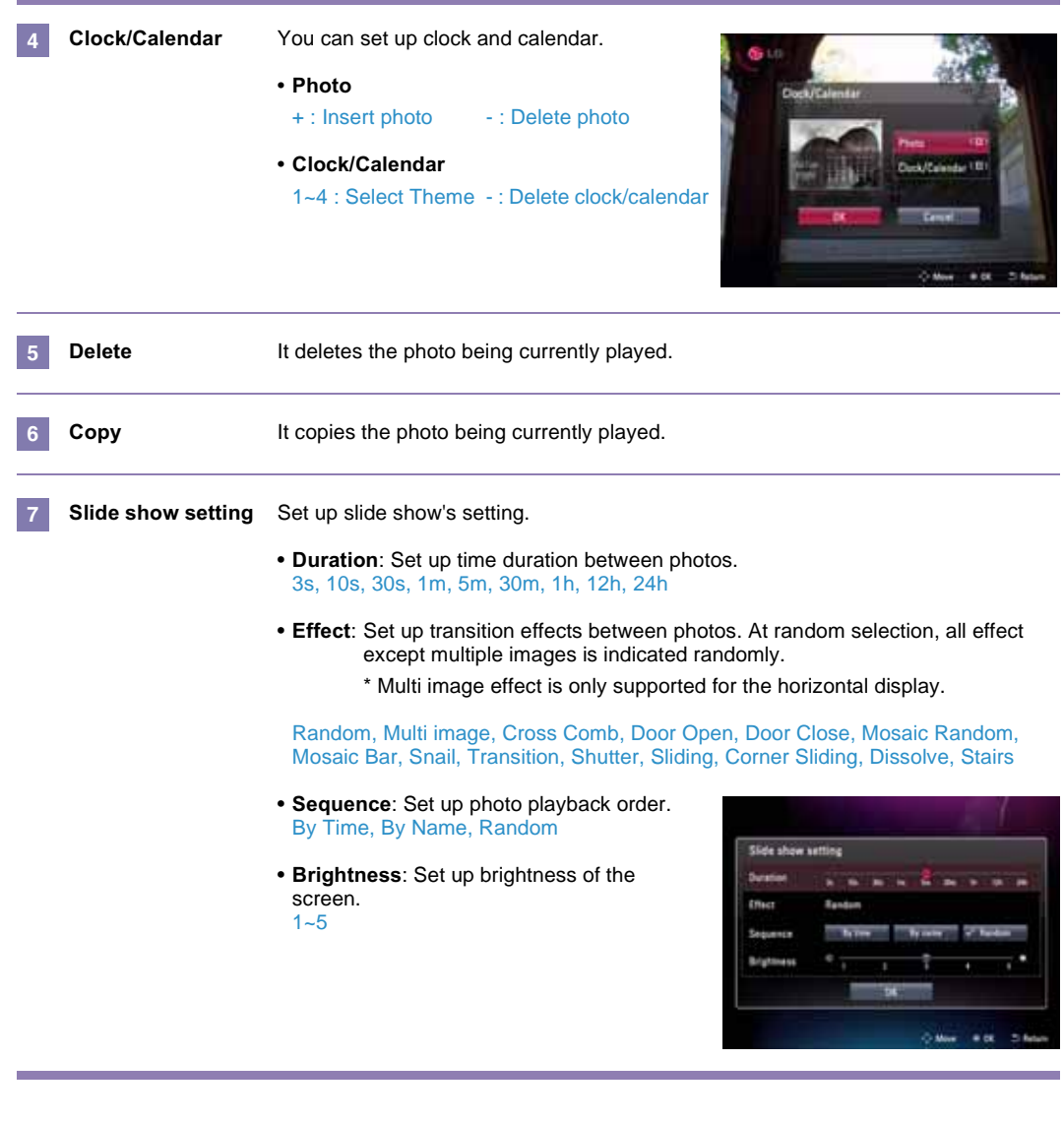

#### **Tip**

- Press the sultton to go to the previous photo in Slide Show. Press the sultton to go to the next photo.
- Press the button at slide show to make slide show pause (■ icon shown on the screen). If pressing once more, slide show starts again ( $\bullet$  icon shown on the screen).
- If the size/capacity of the photo is large, photo switching time could be longer than the time that you originally set.
- If you want to play photo and music together, please set up **Music Auto Play** at Setup **.**.

### **Digital Photo Frame Using the Music Menu**

#### **Playing Music**

If you want to play the music, please press  $\left(\wedge\right)/\left(\vee\right)/\left(\wedge\right)$  to select **Music**  $\Box$  in **Home Menu**, and then press  $\bullet$ . **1**

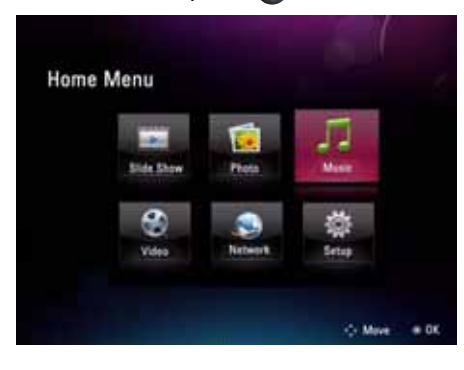

Please select the file you want by  $\bullet$  button. **2**

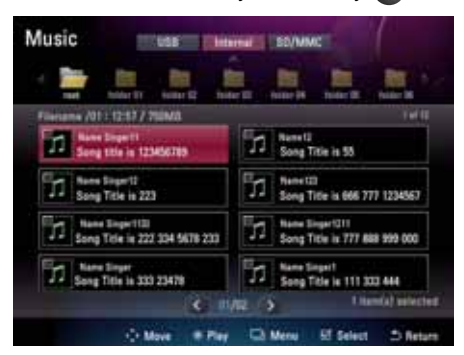

**1** If pressing **button, it plays the music you selected.** 

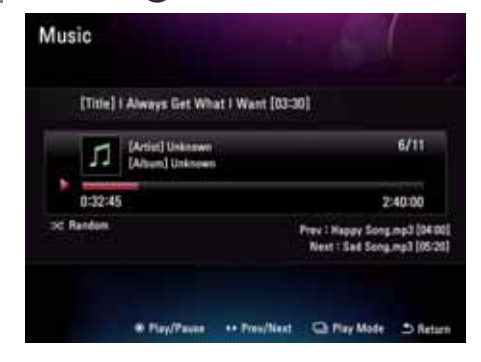

### **Digital Photo Frame Using the Music Menu**

#### **Playing Screen Composition and Buttons**

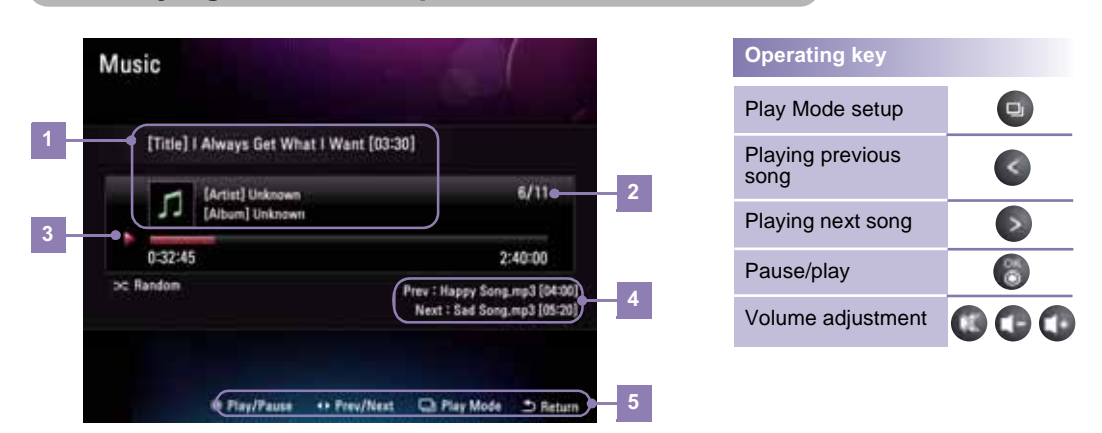

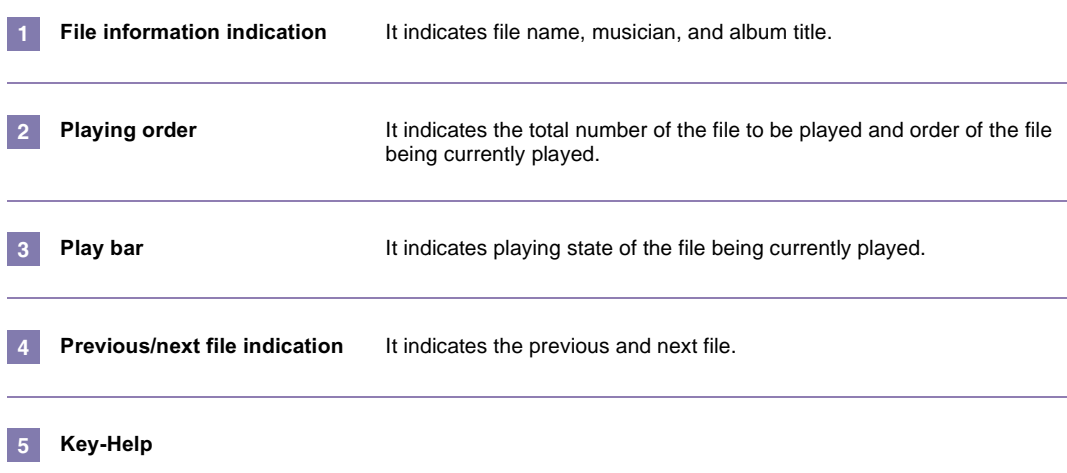

#### **Play Mode**  $\blacksquare$

- **If pressing**  $\Box$  button in the music playing screen, it moves to Play Mode.
- You can set up repetition configuration of selected music
- You can select among Once, Repeat all, Repeat one, and Random.

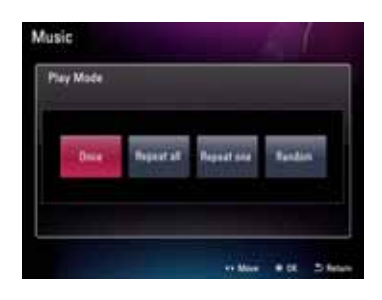

### **Digital Photo Frame Using the Video Menu**

#### **Playing Video**

If you want to play the video, please press  $\wedge$  /  $\vee$  /  $\leftrightarrow$  /  $\leftrightarrow$  to select **Video**  $\heartsuit$  in **Home Menu**, and then press **... 1**

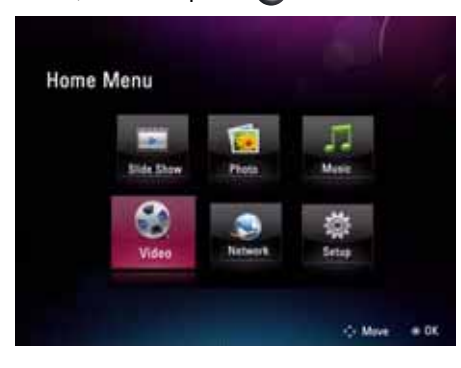

Please select the file you want by  $\bullet$  button. **2**

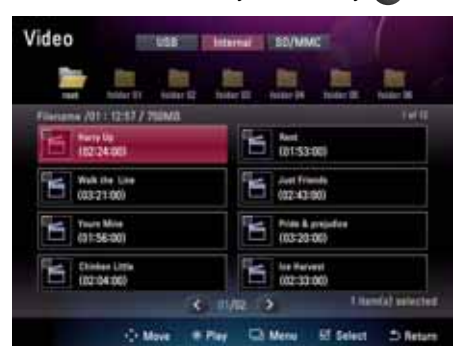

**1** If pressing **button, it plays the video you selected.** 

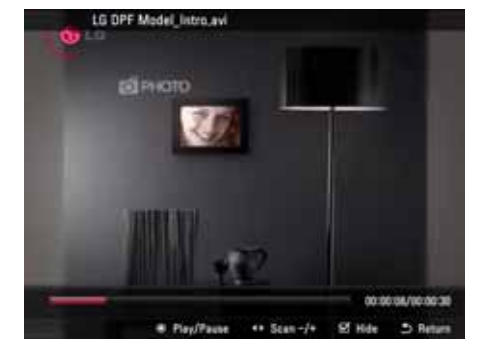

### **Digital Photo Frame Using the Video Menu**

#### **Playing Screen Composition and Buttons**

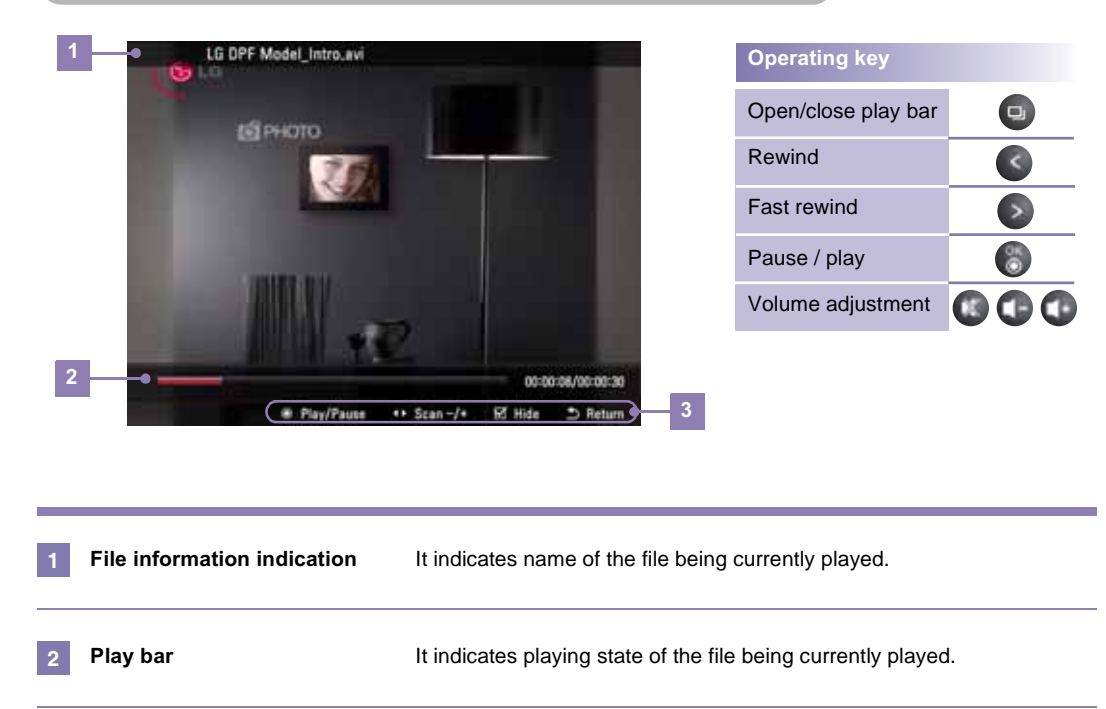

**Key-Help 3**

#### **Screen Composition and Buttons**

- You can separately manage each file at **Photo** ..., **Music** □, and Video
- Below is an explanation by giving you an example of the **Photo**  $\blacksquare$ , and operation method of **Music D** and **Video is also identical.**

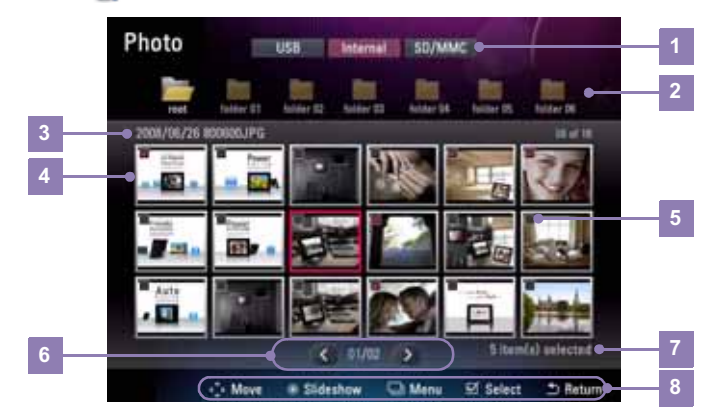

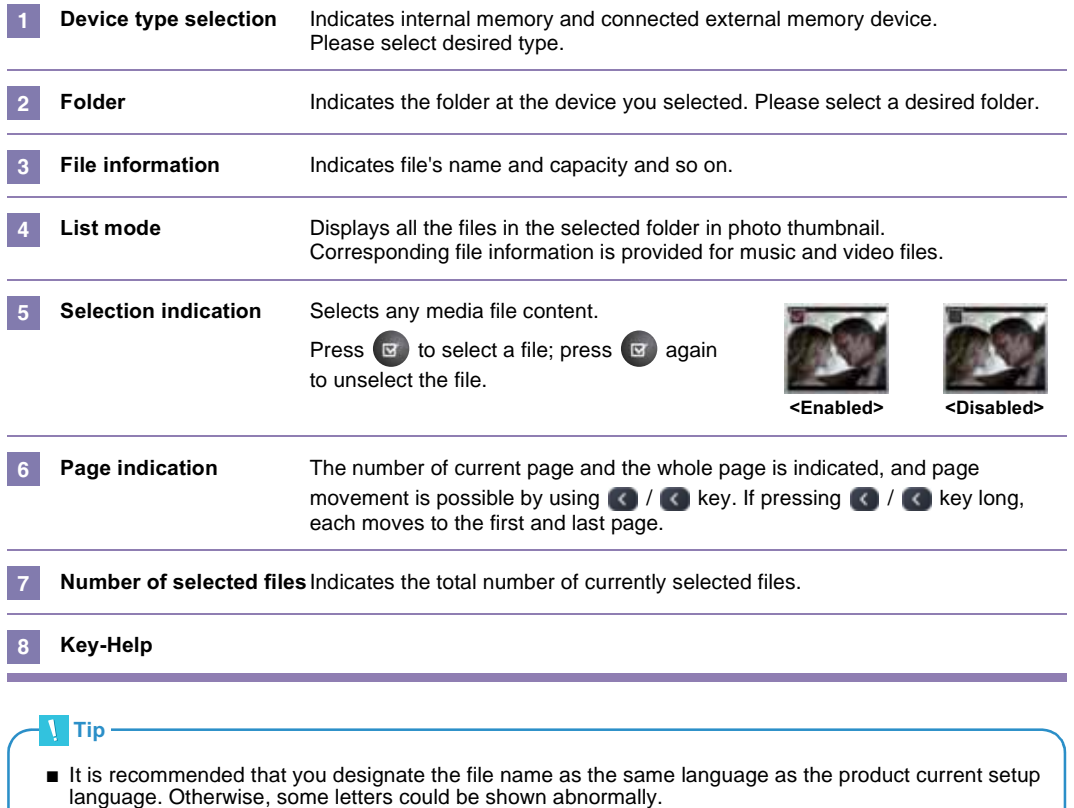

#### **File Management Menu**

- If pressing **D** button at **Photo R**, Music **D**, and **Video**  $\odot$ , it moves to each menu.
- The usable menu could be different according to the format of the selected file.

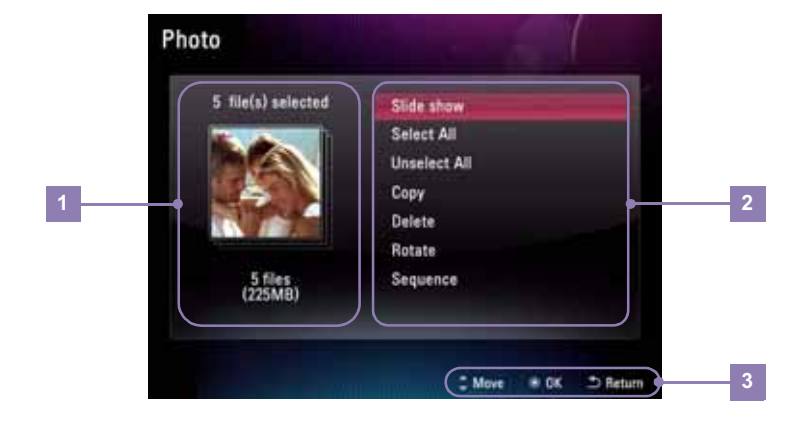

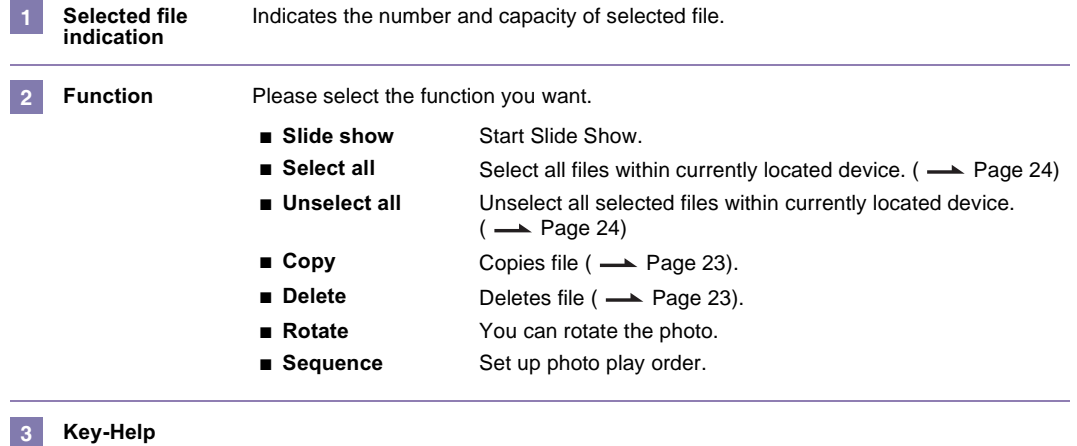

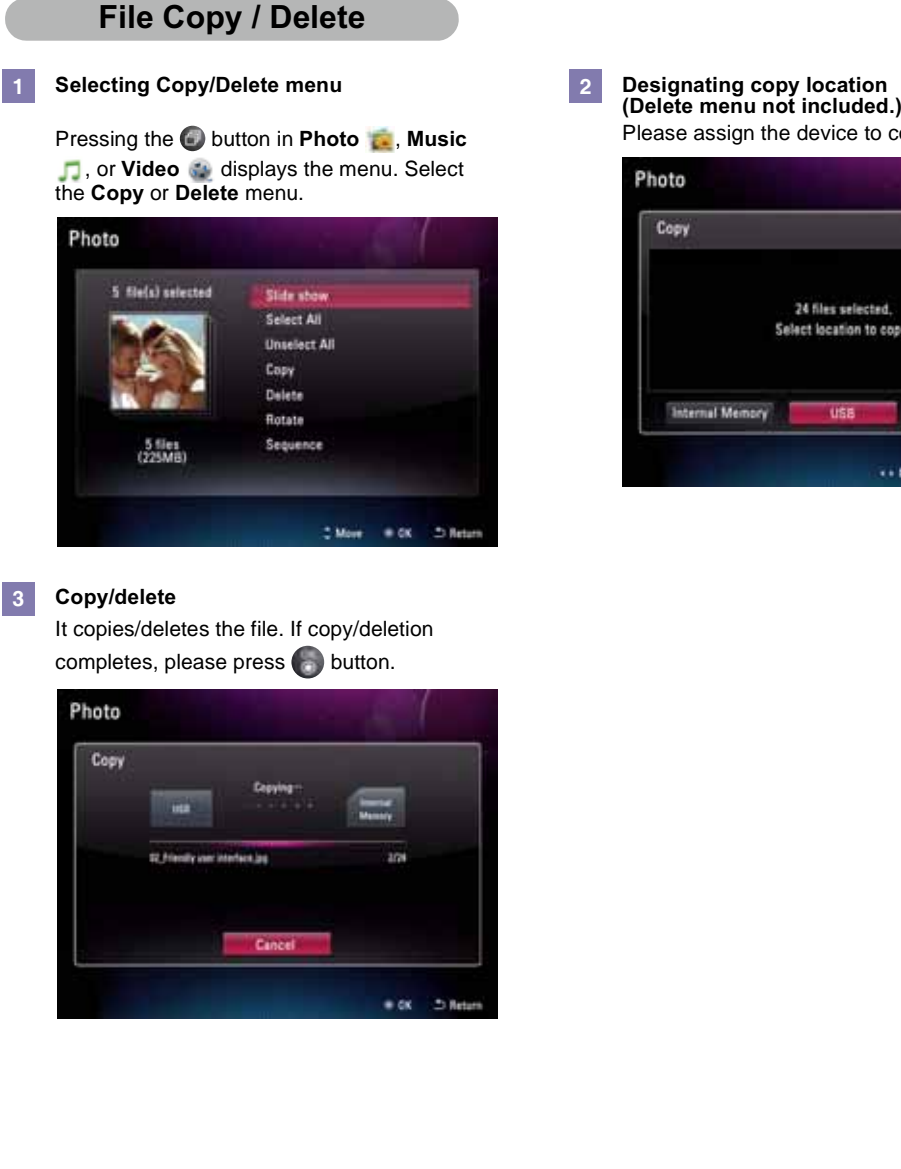

#### **Note**

- You can also use the Copy/Delete menu to copy/delete files after selecting either **Photo** , **Music** or **Video** .
- You can't copy the file from internal memory to internal memory (between internal memories).
- You cannot copy/delete all **Photo a.**, Music ■, or Video factories at once. Use the Copy/Delete menu of **Photo** , **Music** , or **Video** to copy or delete them individually.

Please assign the device to copy the file.

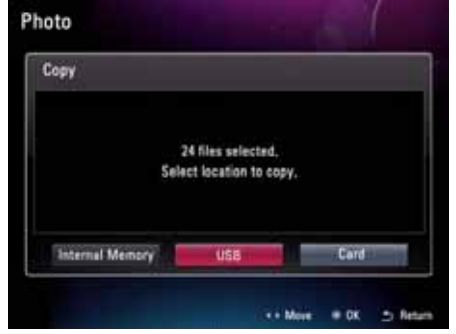

#### **Selecting All File / Unselecting All File**

**Select all files/Unselect all files within the device**

If pressing  $\Box$  button at **Photo** , **Music**  $\Box$ , or **Video** menu appears. Please select **Select all** or **Unselect all**.

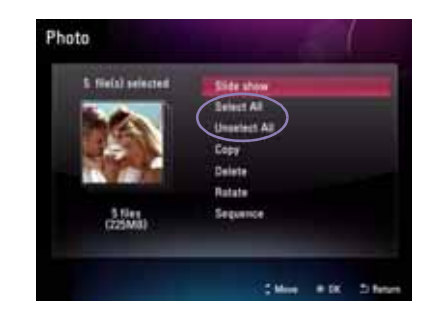

#### **Select all files/Unselect all files within folder**

If pressing button at the location of corresponding folder, it performs select all. If pressing once more, it performs unselect all.

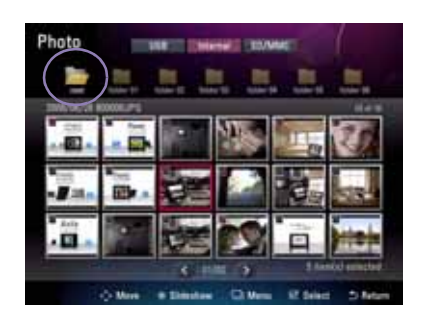

### **Digital Photo Frame Network Setup**

#### **Setting up Wi-Fi Connection**

To use the provided applications in the **Network** menu, you need to set up Wi-Fi connection first.

- Make sure a wireless access point (AP) is available nearby.
- Determine the type of wireless network you are connecting to, and use one of the appropriate connection methods below.

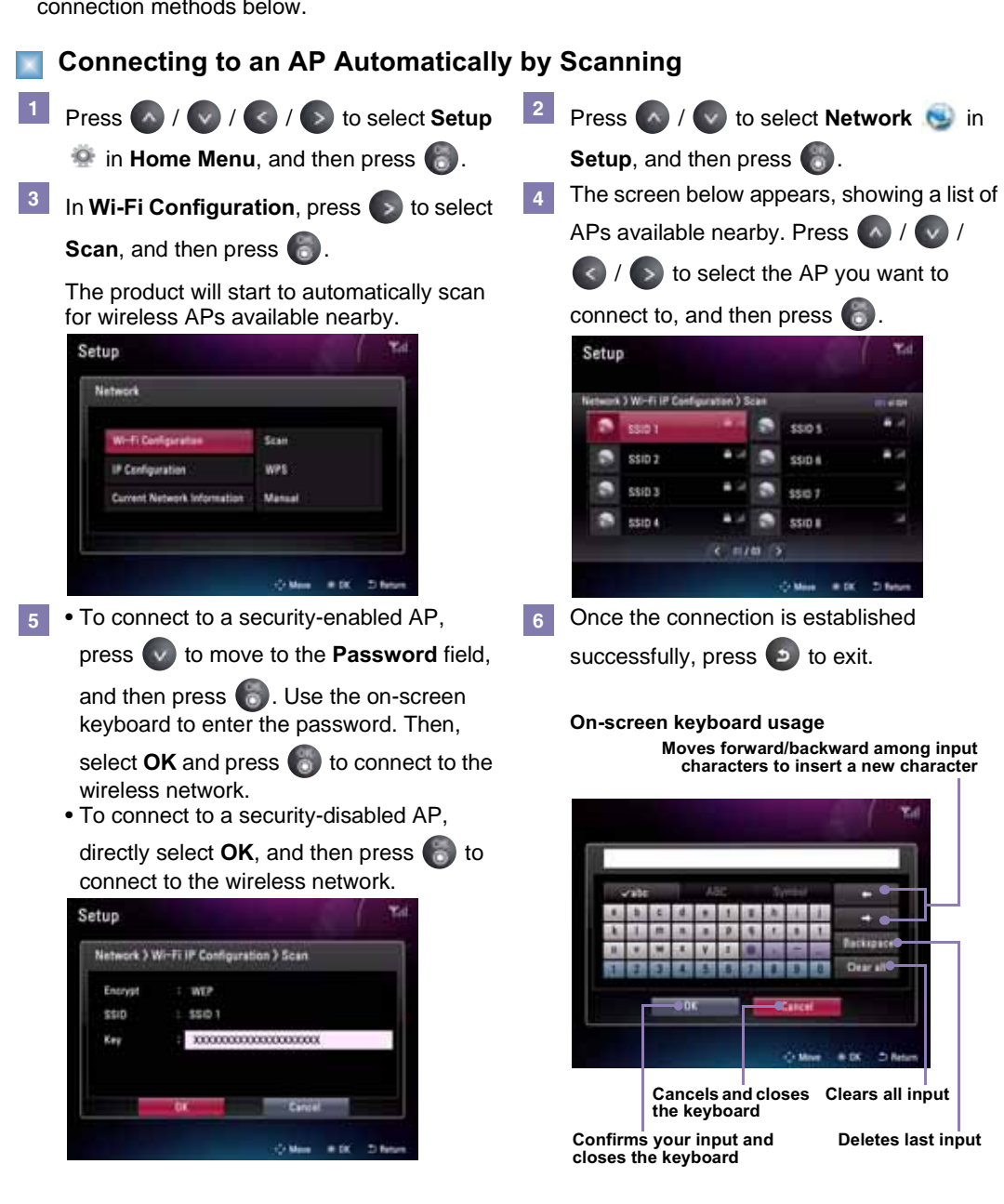

### **Digital Photo Frame Network Setup**

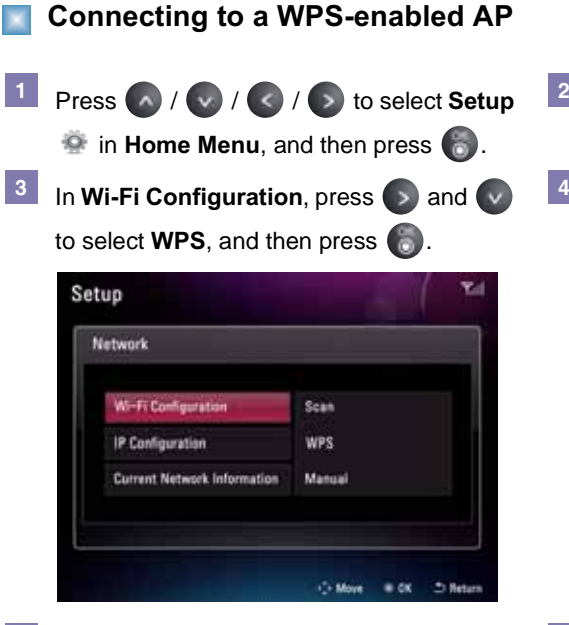

- When using **Push Button Method**, the **5 6** product will start to search for your AP. Push the button on your WPS AP within the time shown.
	- When using **Pin Method**, enter the PIN code displayed on the product in your AP.

Select OK, and then press **b** when finished.

Once the connection is established successfully, press  $\bullet$  to exit. **7**

- **Press A** / **v** to select **Network** in **Setup**, and then press  $\bullet$ . Depending on how the Wi-Fi Protected Setup (WPS) AP was enabled, you can use **Push Button Method** or **Pin Method**. Setup Network > Wi-Fi IP Configuration > WPS **Push Button Method PIN Method** 
	- Follow the remaining on-screen instructions to successfully establish the connection.

 $2.00m$ 

 $a$  or  $58$ 

#### **Note**

■ For additional information about your network configuration, contact your network administrator or network service provider.

### **Digital Photo Frame Network Setup**

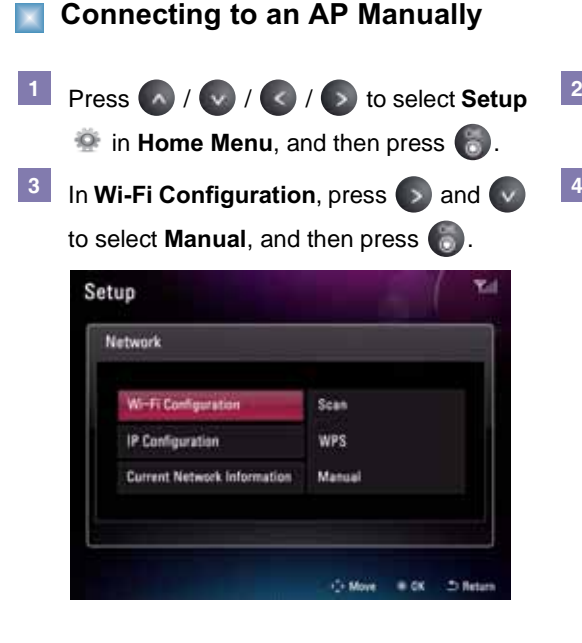

Follow the remaining on-screen instructions **5 6** to successfully establish the connection.

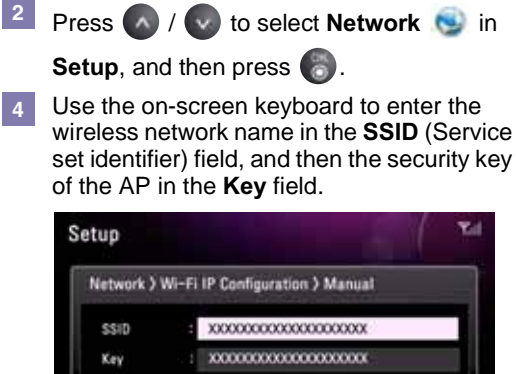

• For details about how to use the on-screen keyboard: - Page 25.

 $\geq n$ 

Once the connection is established successfully, press  $\bullet$  to exit.

#### **Connecting to an AP by Using IP Configuration**

In addition to using the 3 connection methods provided in **Wi-Fi Configuration**, you can use the 2 methods in **IP Configuration** too as follows.

- Go to Setup -> Network **+ > IP Configuration -> DHCP:** DHCP works in the same way as the **Scan** function in Wi-Fi Configuration. ( $\rightarrow$  Page 25)
- Go to Setup -> Network **+ > IP Configuration -> Static IP Address:**

In the **Static IP Address** page, use the on-screen keyboard to enter your IP address, subnet mask, gateway, and DNS server. Then, select **OK** and press **the connect to the wireless** network.

#### **Checking Connection Status**

You can check the network status in Setup -> Network **(2)** -> Current Network Information.

- If the "Status" item shows "Enable" and the "Connecting" item shows "Yes", it indicates that the product has been connected to a wireless network.
- If the "Status" item shows "Disable" and the "Connecting" item shows "No", it indicates that the product has not been connected to any wireless network.

For additional information or troubleshooting about your network configuration, contact your network administrator or network service provider.

Once you have connected to a wireless network, you can use the provided applications in the

**Network menu** as follows.

- **Picasa**: allows you to access public Picasa photo albums. (
 Page 28)
- Flickr: allows you to access public Flickr photo albums. (
 Page 28)
- **YouTube**: allows you to watch public YouTube video clips. (  $\rightarrow$  Page 32)
- **FrameIT**: allows you to display your Windows Live ID collections on the product. (
→ Page 33)
- **Internet Radio**: allows you to listen to radio channels on the web. (
 Page 34)
- **Home Network**: allows you to stream shared photos from your PC to the photo frame, when Media Sharing has been enabled in Windows Media Player 11. ( $\rightarrow$  Page 35)

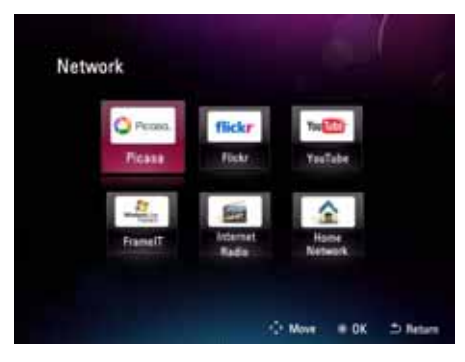

#### **Using Picasa/Flickr**

- You can use **Picasa** in the **Network Moreovich view public Picasa photo albums. To sign up for** a Picasa account on the Internet, visit **www.picasa.google.com**
- You can use **Flickr** in the **Network M** menu to view public Flickr photo albums. To sign up for a Flickr account on the Internet, visit **www.flickr.com**
- The screens shown in this section are examples of the Picasa application, and operation method of the Flickr application is also identical.

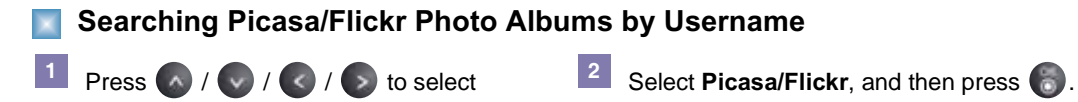

**Network** in **Home Menu**, and then  $pres$  $.$ 

Select **New Username** under the **3 4Username Search** page, and then press

**.** 

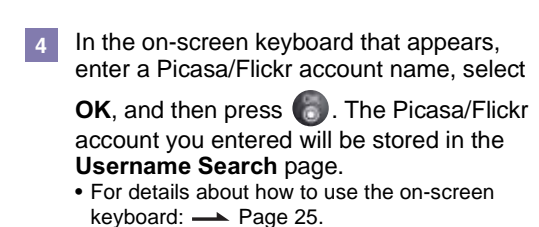

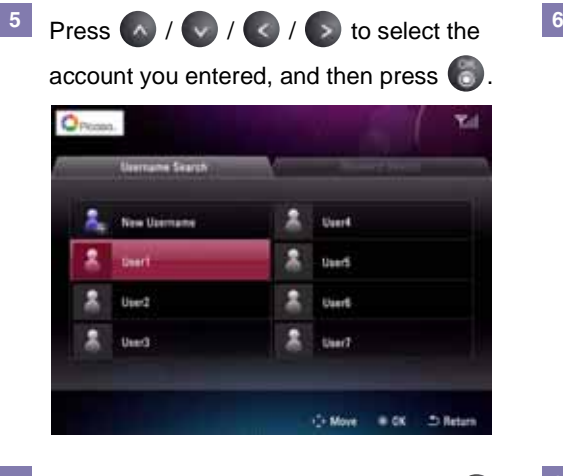

**8** Select the desired photos by pressing a  $\frac{8}{3}$ and then press  $\Box$  to display the pop-up menu.

The product will display photo albums from this Picasa/Flickr account.  $($   $\rightarrow$  Page 30)

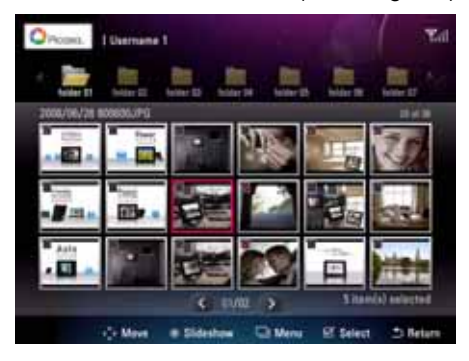

- In the pop-up menu that appears, you can: • Start a slide show of the selected photos by **Slide show**.
	- Select all the photos from the current account by **Select All**.
	- Unselect all the photos from the current account by **Unselect All**.
	- Copy the selected photos by **Copy**.

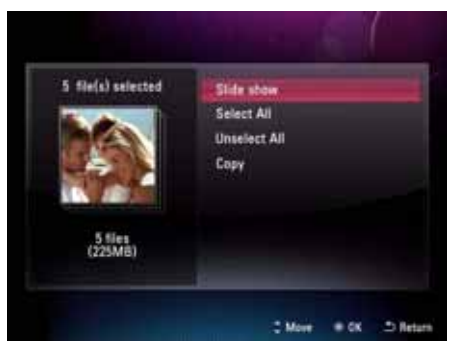

#### **Tip**

■ When the slide show starts, you can press **D** to use the **Rotate**, **Zoom**, List, Clock/Calendar, Copy, and **Slide show setting** functions ( $\rightarrow$  Page 15).

#### **Screen Composition of Picasa/Flickr Photo Albums**

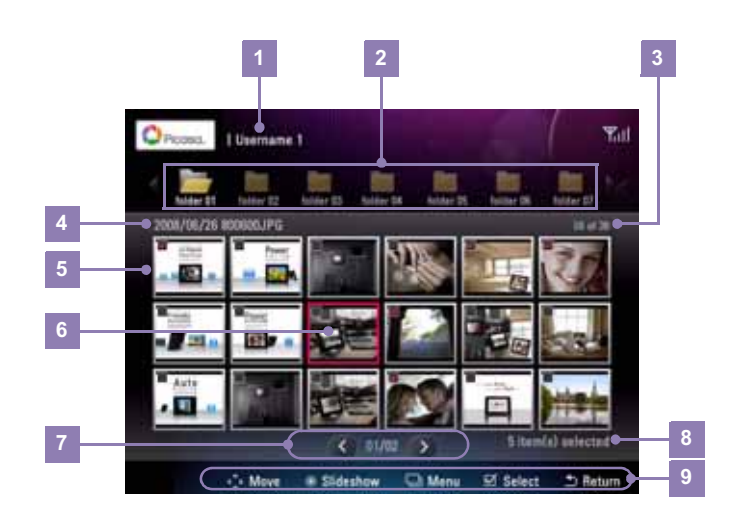

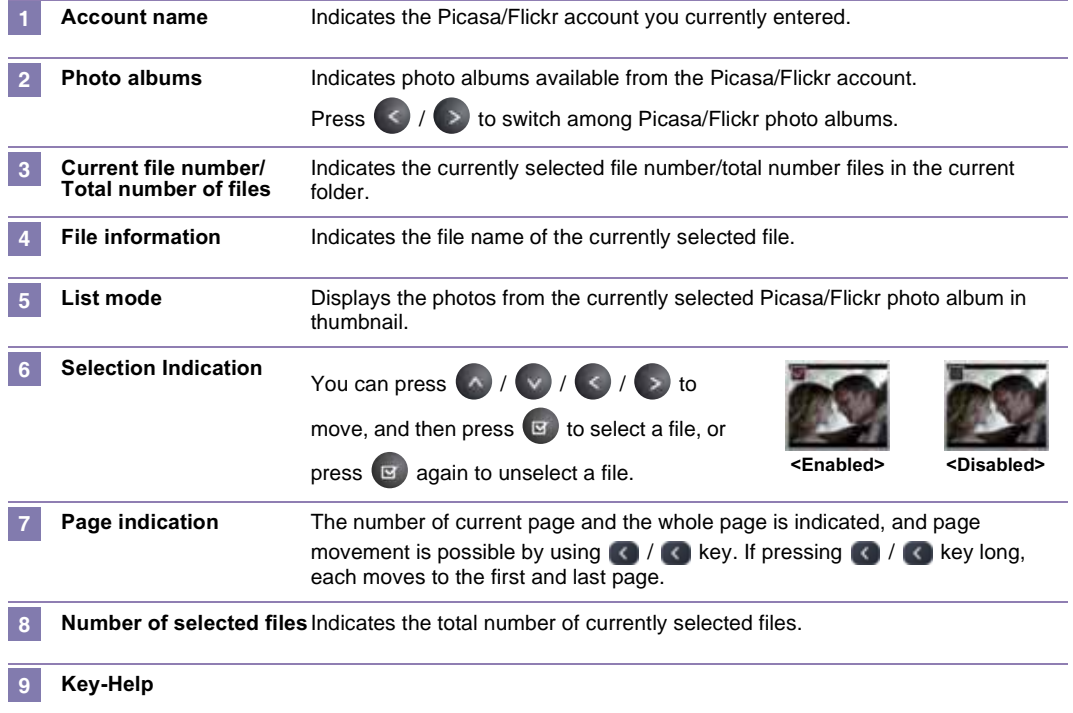

#### **Searching Picasa/Flickr Photo Albums by Keyword**

**1 Press**  $\wedge$  /  $\vee$  /  $\le$  /  $\ge$  to select 2 **Network** in **Home Menu**, and then  $pres$  $\bullet$ . **2** Select **Picasa/Flickr**, and then press ... **1 Press** ( $\land$ ) to highlight the **Username Search** page, and then press  $\blacktriangleright$  to move to the **Keyword Search** page. In the on-screen keyboard that appears, **5 6** enter a keyword for your search, select **OK**, and then press  $\bullet$ . The keyword you entered will be stored in the **Keyword Search** page. • For details about how to use the on-screen keyboard: - Page 25.

Select **New Keyword** under the **Keyword** 

**Search** page, and then press ...

Press  $\left(\sqrt{n}\right)/\left(\sqrt{n}\right)/\left(\sqrt{n}\right)$  to move to your keyword, and then press  $\bullet$ .

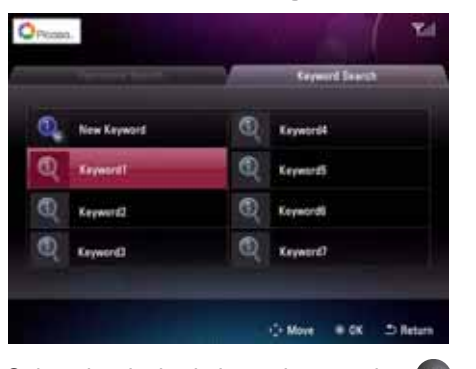

The search results will be displayed on the **7 8** The search results will be displayed on the  $\begin{array}{|l|l|} \hline \end{array}$  Select the desired photos by pressing  $\begin{array}{|l|l|} \hline \end{array}$ ,

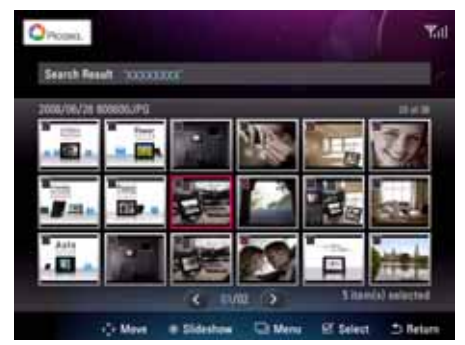

In the pop-up menu that appears, you can: • Start a slide show of the selected photos by **Slide show**. **9**

- Select all the photos from the keyword search result by **Select All**.
- Unselect all the photos from the keyword search result by **Unselect All**.
- Copy the selected photos by **Copy**.

and then press  $\Box$  to display the pop-up menu.

#### **Using YouTube**

You can use YouTube in the Network **Network** menu to watch public YouTube video clips.

**1 Press**  $\wedge$  /  $\vee$  /  $\le$  /  $\ge$  to select 2

**Network** in **Home Menu**, and then

- $pres$  $\bullet$ .
- By default, the **Feature Videos** page shows **3 4** a list of featured video clips on YouTube.

When **Featured Videos** is highlighted, you

can press  $\left( \left. \cdot \right) / \left. \cdot \right)$  to switch among **Featured Videos**, **Recent Videos**, **Top Rated**, or **Search** pages.

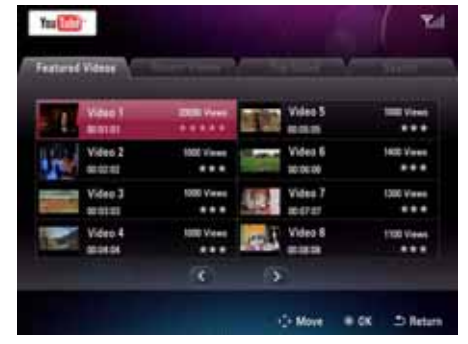

- When the playback starts, you can: **5**
	- Press  $\bullet$  to pause/resume the playback.
	- Press  $\Rightarrow$  to enable fast-forward playback.
	- Press  $\left( \right)$  to enable fast-backward playback.
	- Press  $\bullet$  to stop the playback and exit.

• Under **Featured Videos**, **Recent Videos**,

**2** Select **YouTube**, and then press .

or **Top Rated** pages, press  $(4) / (4)$ 

 $\langle \cdot \rangle$  /  $\langle \cdot \rangle$  to select a video clip, and then

- press  $\bullet$  to start the playback.
- Under the **Search** page, you can use the on-screen keyboard to enter the keyword for your search. Once the search results

are displayed, press  $\left(\sqrt{\left(\sqrt{\varepsilon}\right)^2 + \left(\sqrt{\varepsilon}\right)^2}\right)$ 

to select a video clip, and then press to start the playback.

#### **Using FrameIT**

- You can use FrameIT in the Network **menuto on act to FrameIT** to display your Windows Live FrameIT collections.
- Before using FrameIT, a Windows Live ID is required. Sign up for a Windows Live ID on the Internet, if you do not have an existing one. Visit **www.frameit.com**

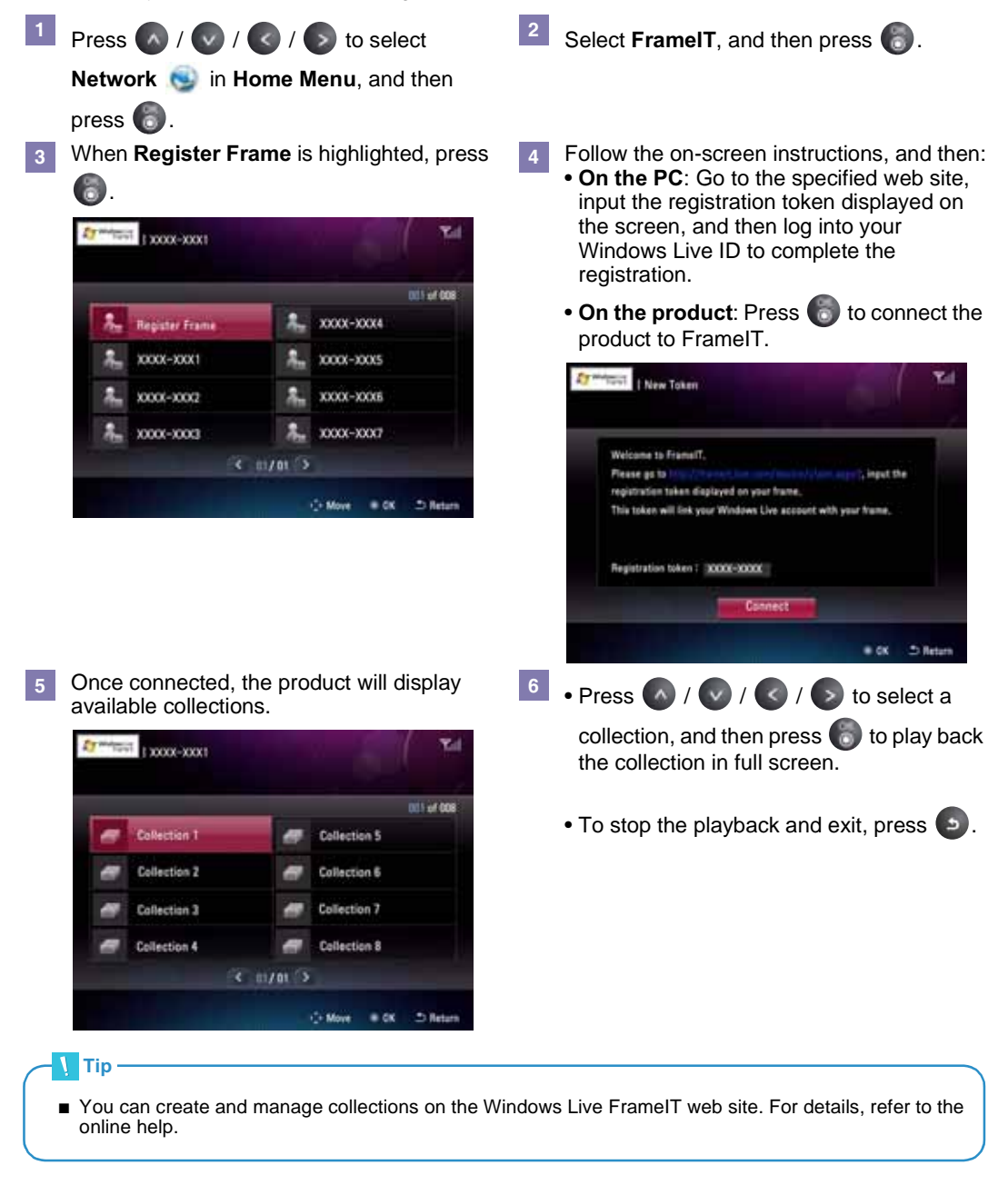

#### **Using Internet Radio**

You can use **Internet Radio** in the **Network M** menu to listen to the radio channels on the web.

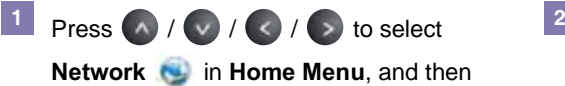

#### $pres$  $\bullet$ .

- By default, the **Country** page appears. **3 4** • In the **Country** page, radio channels are sorted by countries.
	- In the **Genre** page, radio channels are sorted by genre.
	- When **Country** is highlighted, you can

press  $\left($   $\left\langle \right\rangle$  /  $\left\langle \right\rangle$  to switch among **Country**, **Genre**, or **Favorite** pages.

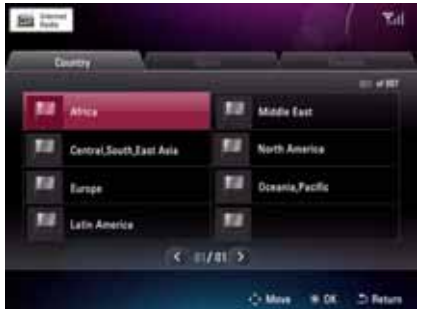

- When the playback starts, you can: **5**
	- Press  $\bullet$  to pause/resume the playback.
	- $\bullet$  Press  $\bullet$  to move to the next channel.
	- $\bullet$  Press  $\bullet$  to move to the previous channel.
	- $\bullet$  Press  $\Box$  to add the current radio channel to the **Favorite** list.
	- Press  $\bullet$  to stop the playback and exit.

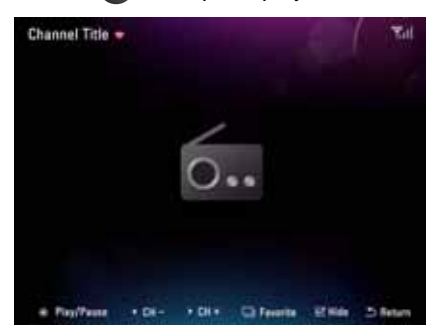

**2** Select **Internet Radio**, and then press  $\bullet$ .

**4** Under **Country** or **Genre** pages, press  $\curvearrowright$  $/$   $\vee$   $/$   $\le$   $/$   $\ge$  to select a video clip, and then press  $\ddot{\bullet}$  to start the playback.

#### **Using Home Network**

When the product and your PC have been both connected to the same wireless network, you can stream photos from your computer to the product by using Windows Media Player 11 media sharing.

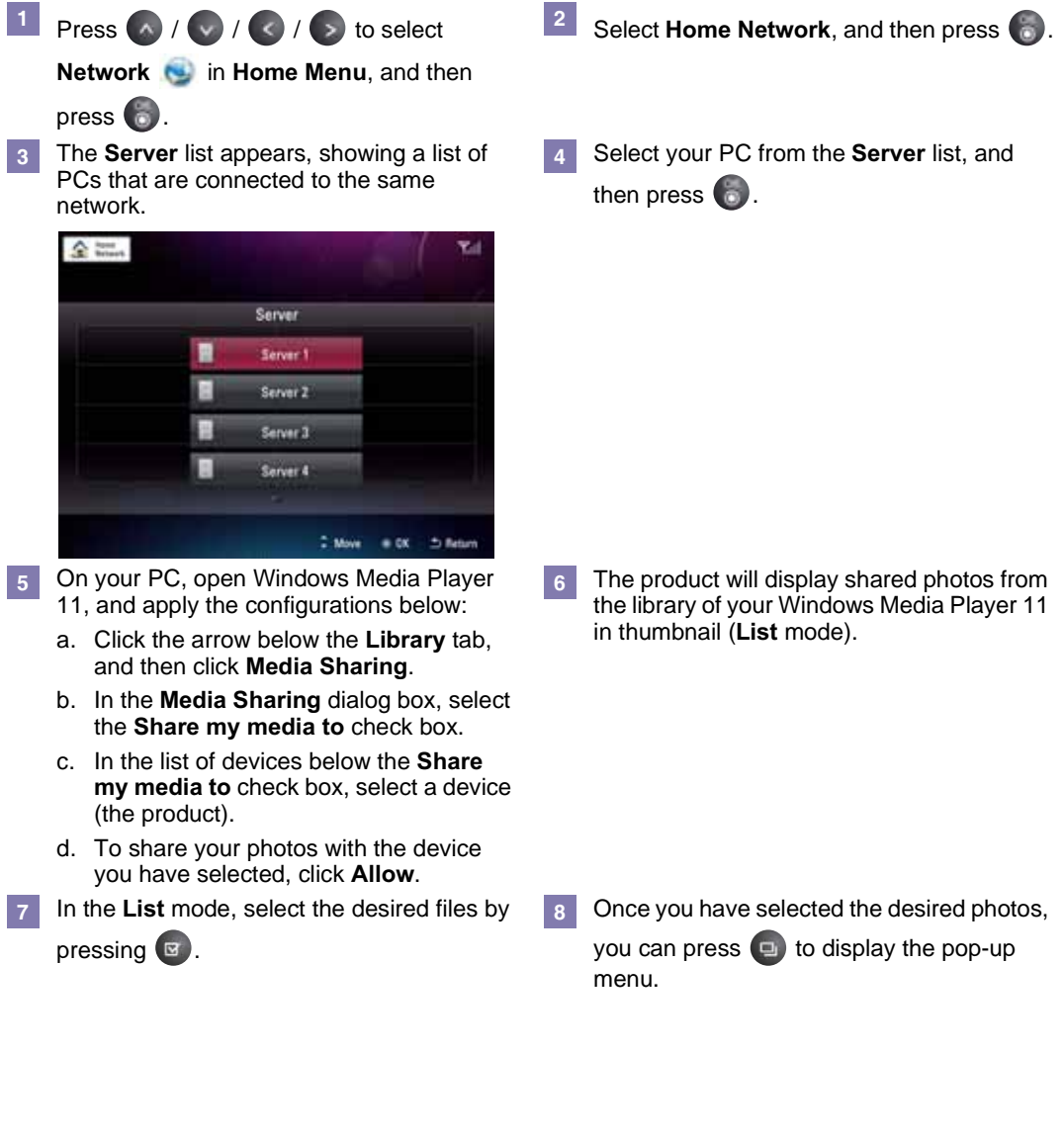

#### **Note**

■ To use Home Network, you need to set the Media Sharing item in Windows Media Player 11 on the PC. Refer to Page 37 for more information.

- In the pop-up menu that appears, you can: **9 10**• Start a slide show of the selected photos by **Slide show**.
	- Return to the **Server** list page by **Change Server**.
	- Select all the files from the connected server by **Select All**.
	- Unselect all the files from the connected server by **Unselect All**.
	- Copy the selected photos by **Copy**.
	- Rotate the selected photos by **Rotate**.
- 10 If you have started a slide show, you can
	- press  $\boxed{\bullet}$  to use the **Rotate**, **Zoom**, List, **Clock/Calendar**, **Copy**, and **Slide show**  setting functions. (
	— Page 15)

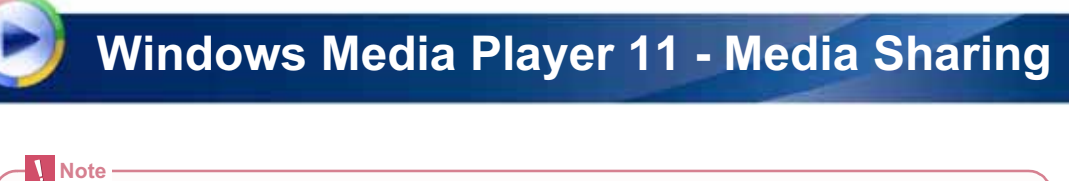

**DESP** 

Mario

 $\sqrt{2}$ 

 $\bar{\rm O} \bar{\rm P} {\rm m}$ 

#### ■ For Windows Media Player 11 download, please refer to http://www.microsoft.com/windows/windowsmedia/player/11/default.aspx On the [Add to Library] window, select [My In the [Library] menu, select [Add to **1 2**folders and those of others that I can Library]. access]. Select a folder in the monitored folder list to share with the photo frame. If **Create Playfort** no searched folder is desired, click the [Add] Creme Auto Playlor button to add a folder and then press the  $+$  Potens [OK] button. Recorded TV Ant To Library Send follows for you can't provide for made fee. The Payer  $\frac{1}{2}$  MSI Dirayo  $\frac{1}{2}$ Send the futbook is more Media Sharing Apply Media biformation Chenger C.My general tistes C.My personal tistes<br>
Sty follows and those of others that I can access<br>
Light Add Favoritects List When Dragging **Honorad Fishers** More Options... Total Cillenniches Ful today Help with Using the Library **Call Market** Literature double-service is follow  $\begin{array}{r} \hbox{In a factor of } \mu \hbox{,} \\ \hbox{Aph} \hbox{the} \\ \hbox{Vph} \hbox{the} \\ \hbox{Vph} \hbox{the} \\ \hbox{Vph} \hbox{the} \\ \hbox{Vph} \end{array} \quad \begin{array}{r} \hbox{N1} \\ \hbox{N2} \\ \hbox{N3} \\ \hbox{N4} \\ \hbox{N5} \\ \hbox{N6} \\ \hbox{N7} \\ \hbox{N8} \\ \hbox{N9} \\ \hbox{N1} \\ \hbox{N1} \\ \hbox{N1} \\ \hbox{N2} \\ \hbox{N1} \\ \hbox{N2$ IV. Addition previously deterministical library [5] Add golverning relate for all find (also)  $\frac{4}{3}$  $\sim 0$ K  $\sim$  Density Licit Advanced Concre Ant To Library **UTA** Send Miles for you net to motivite reds fee. The Fave large or the consular a Send the futbook is morest Chipmenton IR Published and those of others that I can access **Noticed Filters Falsey** Citizenner/Ray na<br>Marah sebua **Sides Light** Person Light core about normalized  $\frac{10}{20}$  Agt free previously determines these provisions  $\frac{10}{20}$  Add gelures to all the latest Salesmieter<br>Adober 10 - 43<br>Verter 10 - 43

CocAturned Quare

 $\alpha_{\rm in}$  and

Г

### **Windows Media Player 11 - Media Sharing**

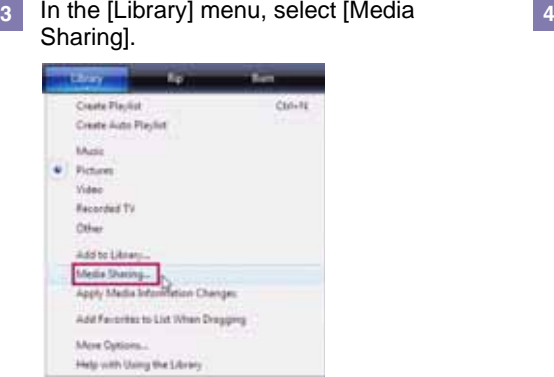

Click the [Networking] button and check **5 6**whether the current network is [Private Network]. If not, set to [Private Network].

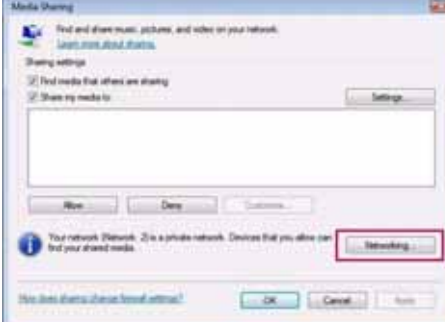

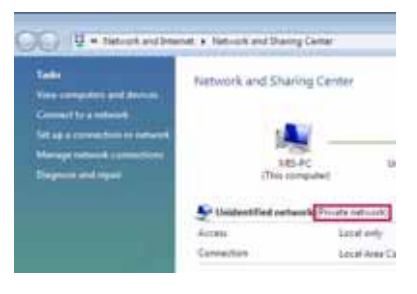

On the [Media Sharing] window, select [Share my media]. If no [Available device] is displayed, proceed to step **5**. If displayed, proceed to step **6**.

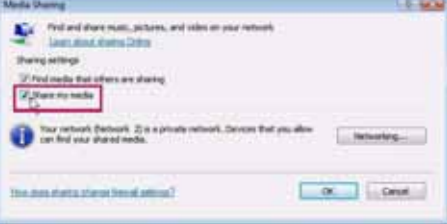

If [Available device] is displayed, click the [Settings] button.

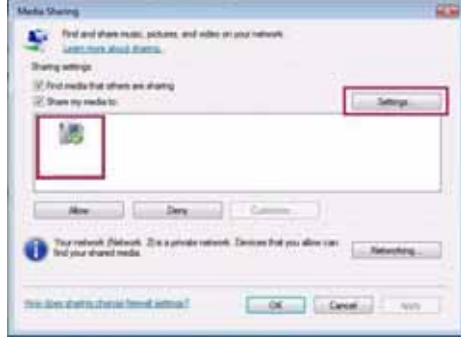

### **Windows Media Player 11 - Media Sharing**

Click the [Setup] button to display the [Media Sharing - Default Setup] window. To add external devices or a PC to be connected automatically, select [Allow new device and computers automatically]. Select Photo from Media types, select a rating, and click the [OK] button. **7** Click the [Setup] button to display the **8** 

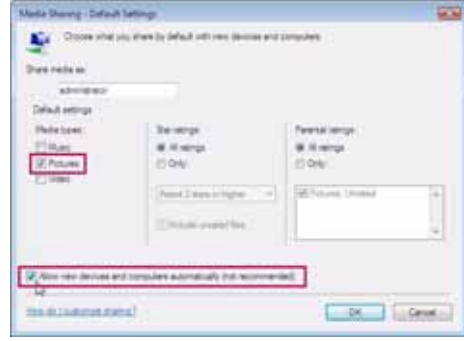

Select the device (your photo frame) to share, and then press the [OK] button.

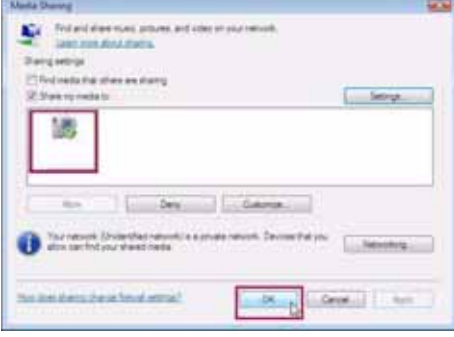

### **Digital Photo Frame Using** *Bluetooth*®

**Connecting to a** *Bluetooth***®-enabled Device**

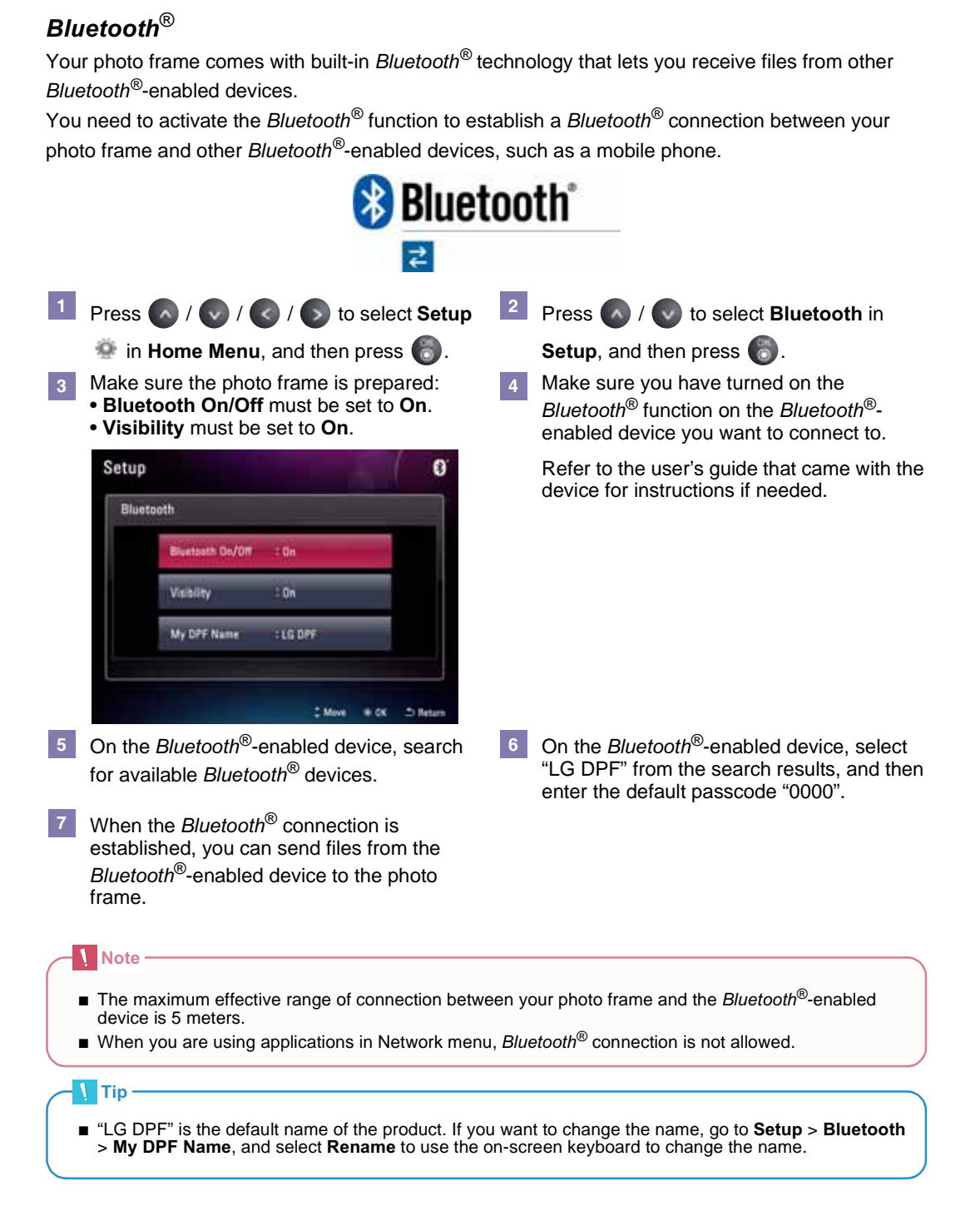

### **Digital Photo Frame Using** *Bluetooth*®

#### **Sending Files to the Photo Frame**

Once you have connected the photo frame to a *Bluetooth*®-enabled device, you can send files from the *Bluetooth*®-enabled device to the photo frame.

On the *Bluetooth*®-enabled device, select **1 2** the file you want to send to the photo frame.

The photo frame will pop up a screen as follows.

To accept the file, select **Yes**, and then  $pres$  to proceed.

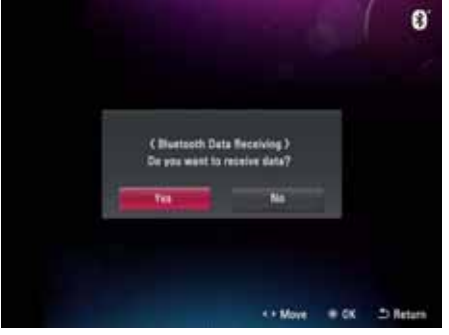

The photo frame starts to receive the file **3 4** sent by the *Bluetooth*®-enabled device.

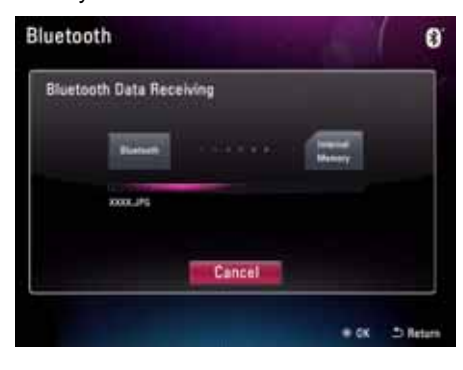

Once sending is completed, the product will display the received file in thumbnail (**List** mode).

#### **Note**

- Make sure the file format of the file you want to send is supported on the photo frame. Otherwise, even though the file can be sent, it still cannot be displayed on the photo frame.
- The received files will be stored in the "*Bluetooth*" folder in the internal memory.

### **Digital Photo Frame Setup**

The Setup menu allows you to configure the basic Properties of the product. Select Setup<sup>5</sup> in **Home Menu**.

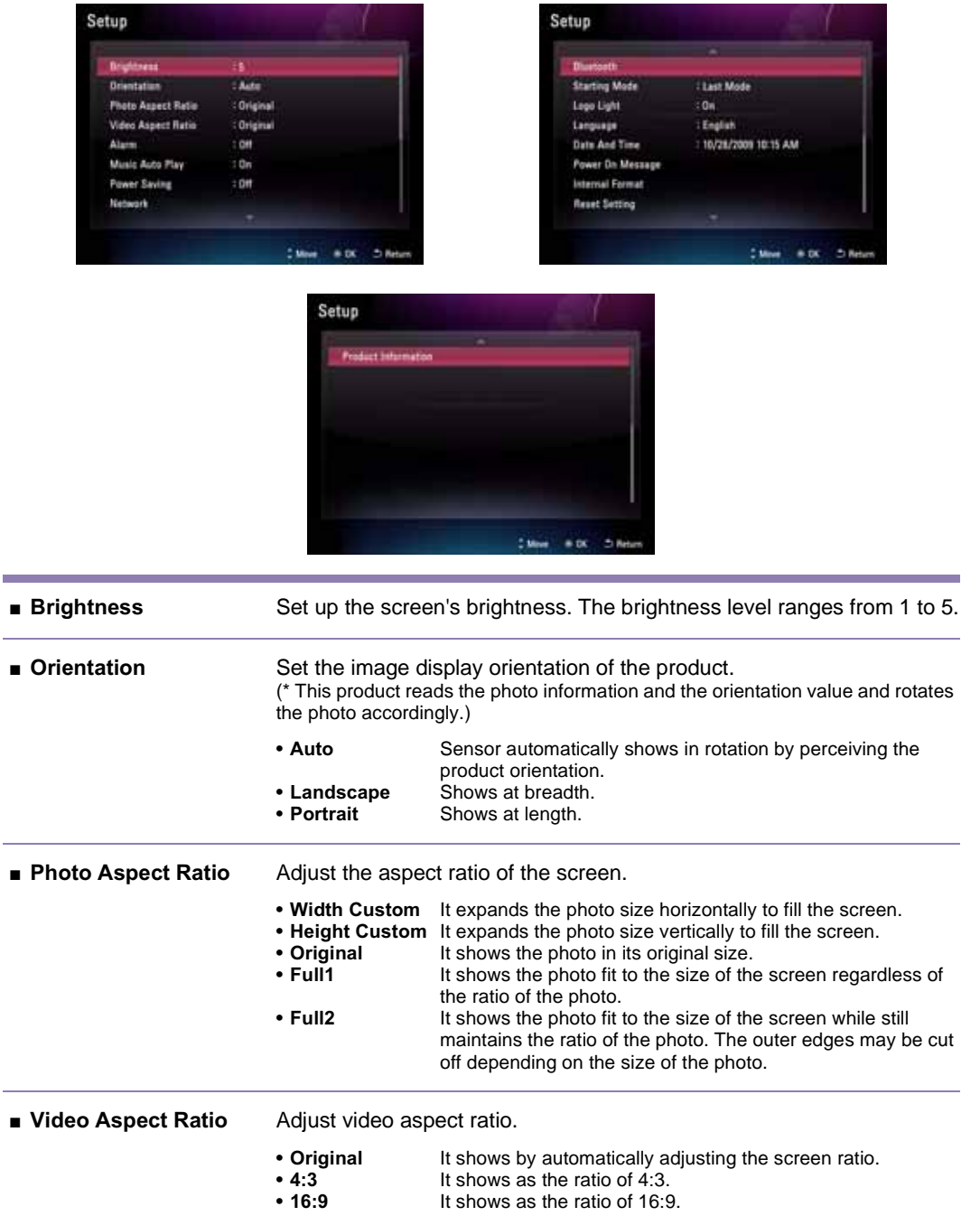

## **Digital Photo Frame**

### **Setup**

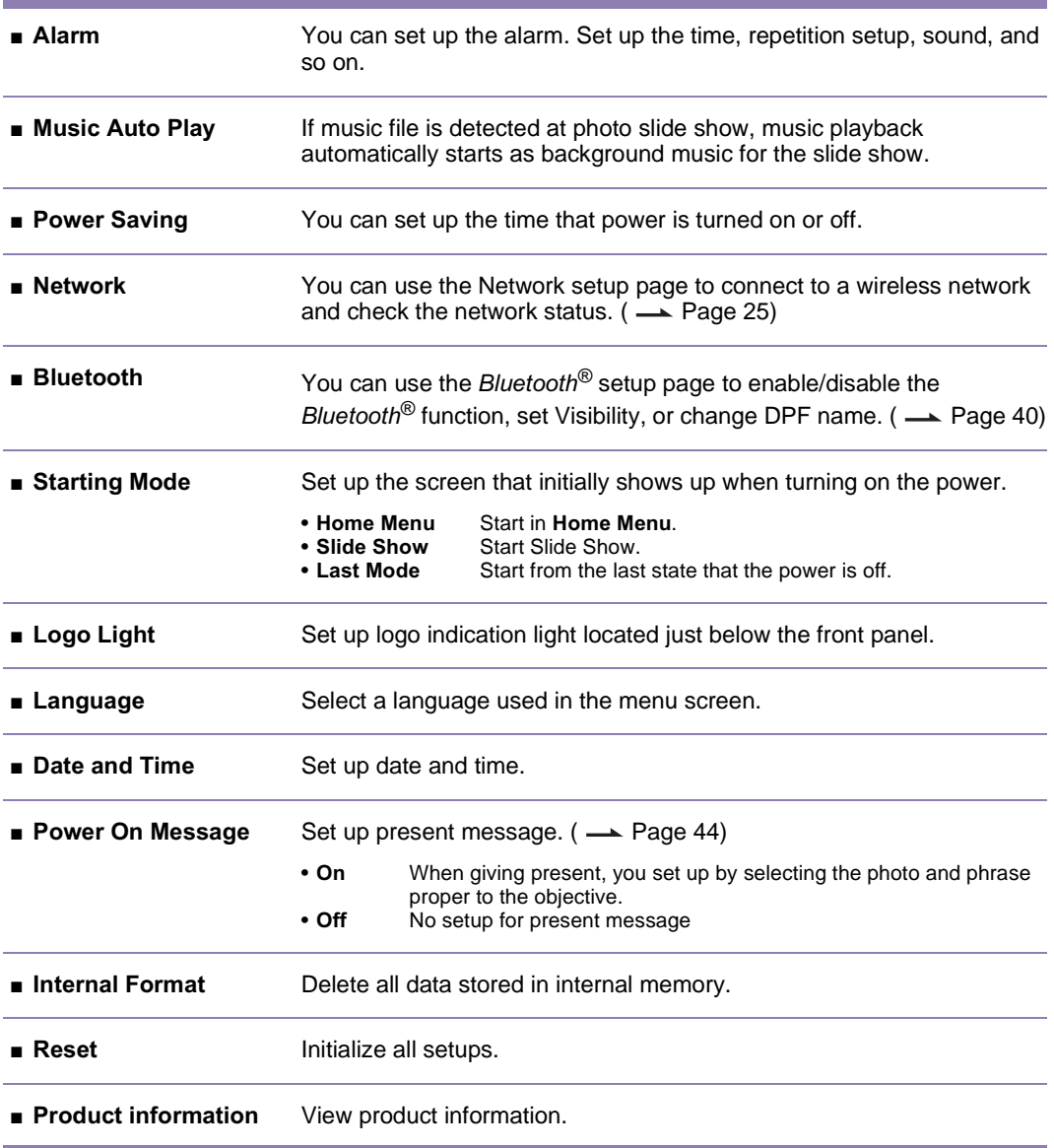

#### **Note**

■ Language and Time are not initialized even when you execute **Reset**.

# **Digital Photo Frame**

### **Setup**

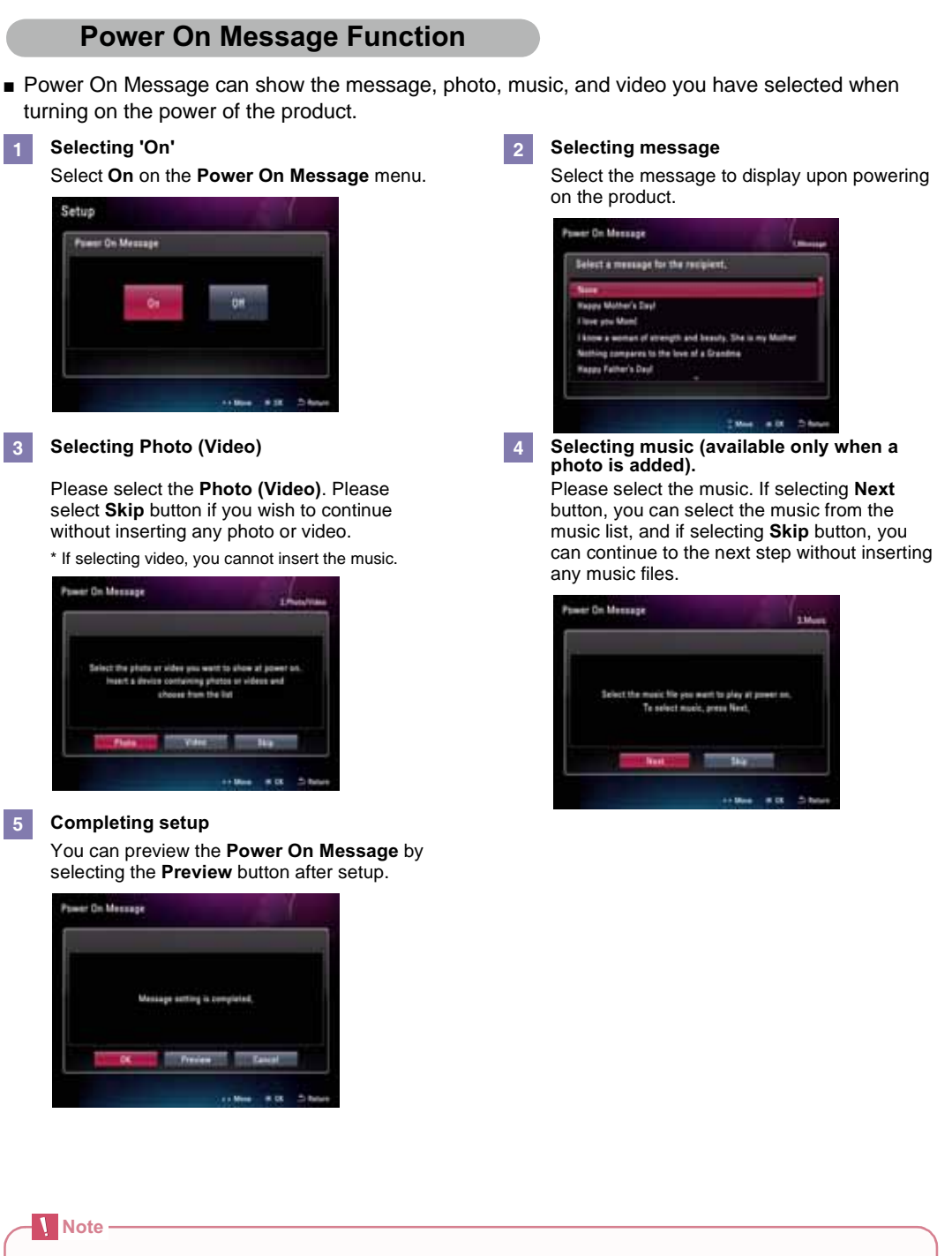

■ The texts used in Power On Message appears in horizontal orientation only, regardless of how the product is placed.

### **Digital Photo Frame Troubleshooting**

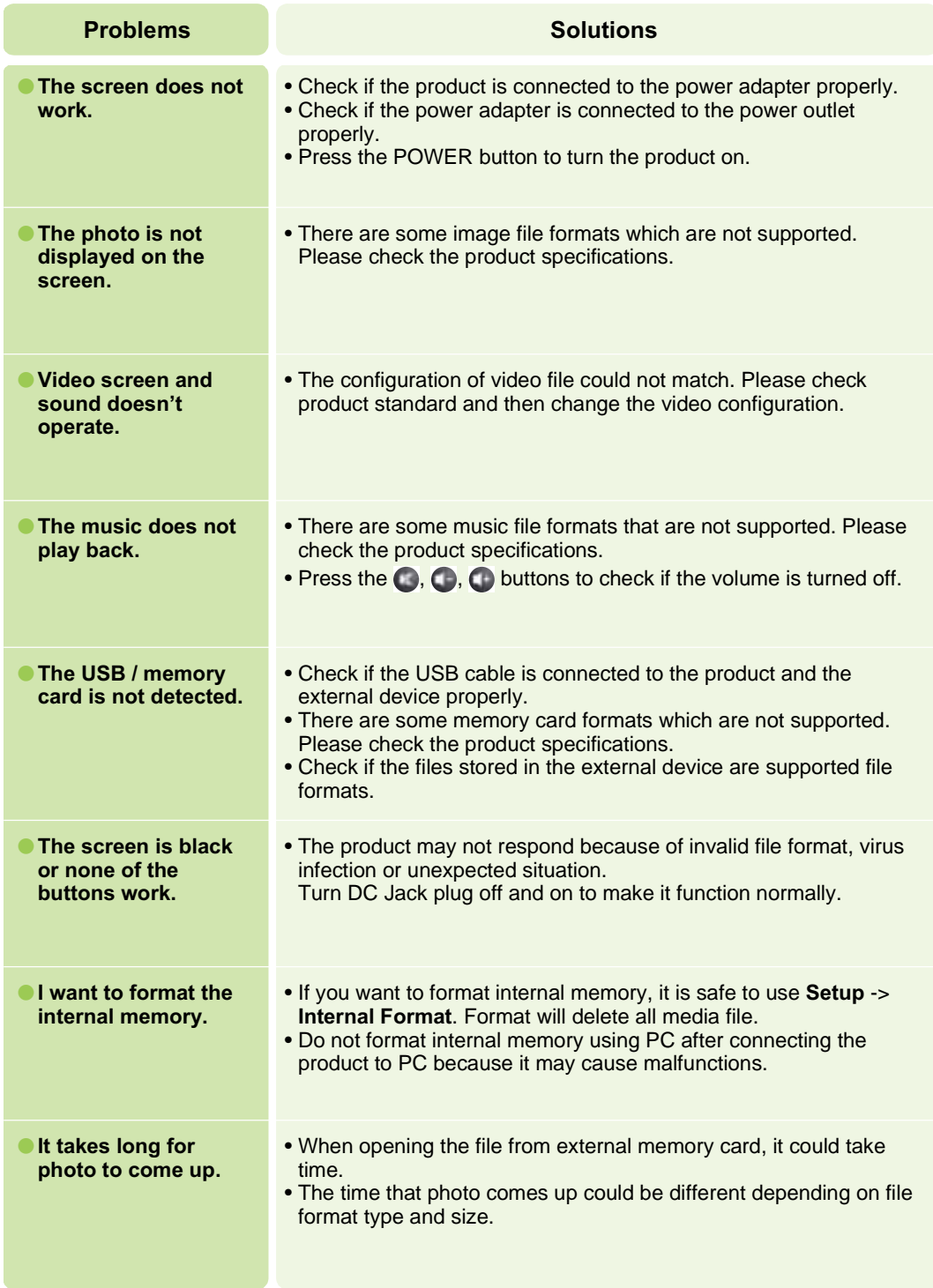

### **Digital Photo Frame Troubleshooting**

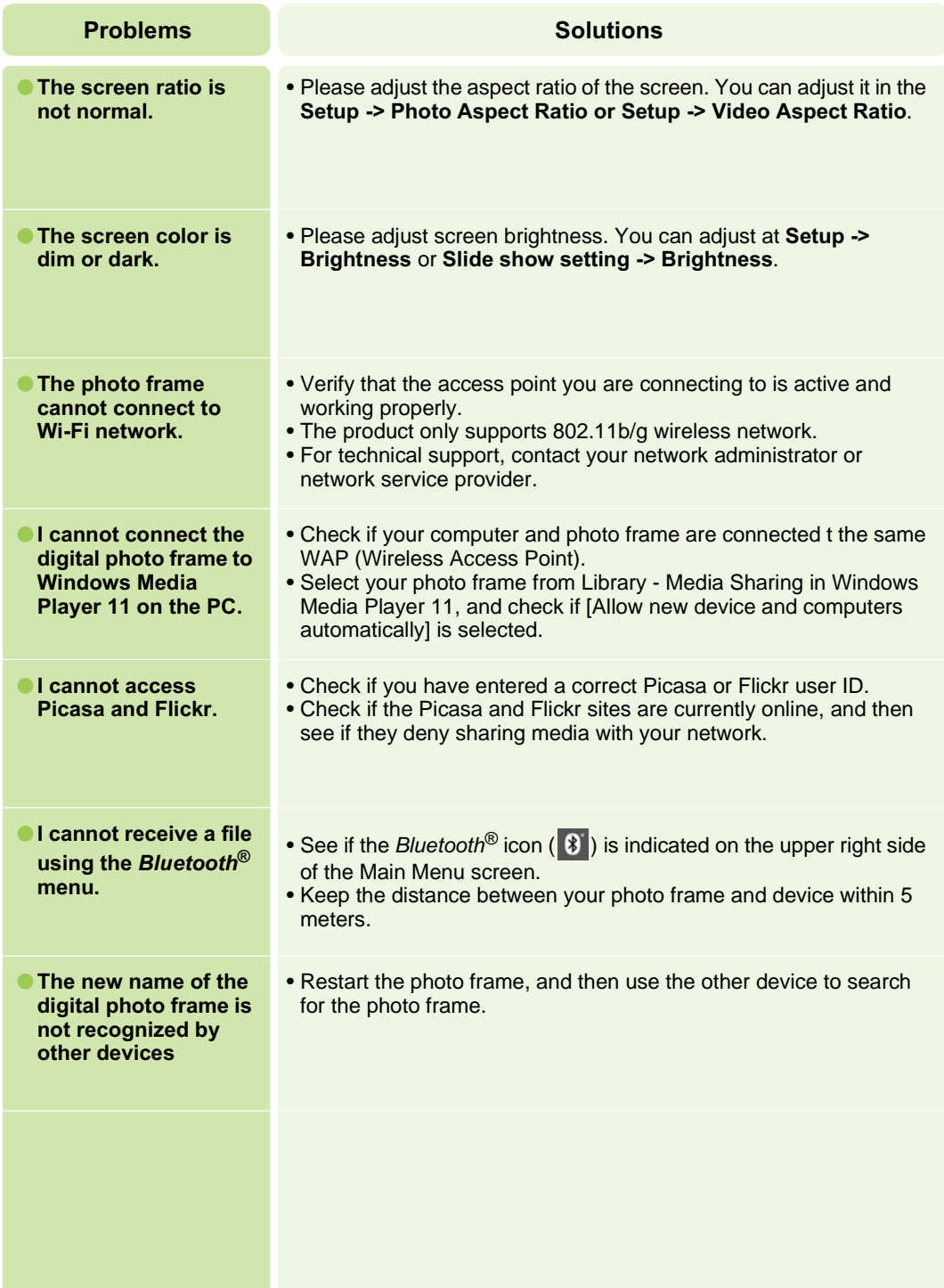

### **Digital Photo Frame Specifications**

**F8010P** \* Information in this document is subject to change without notice.

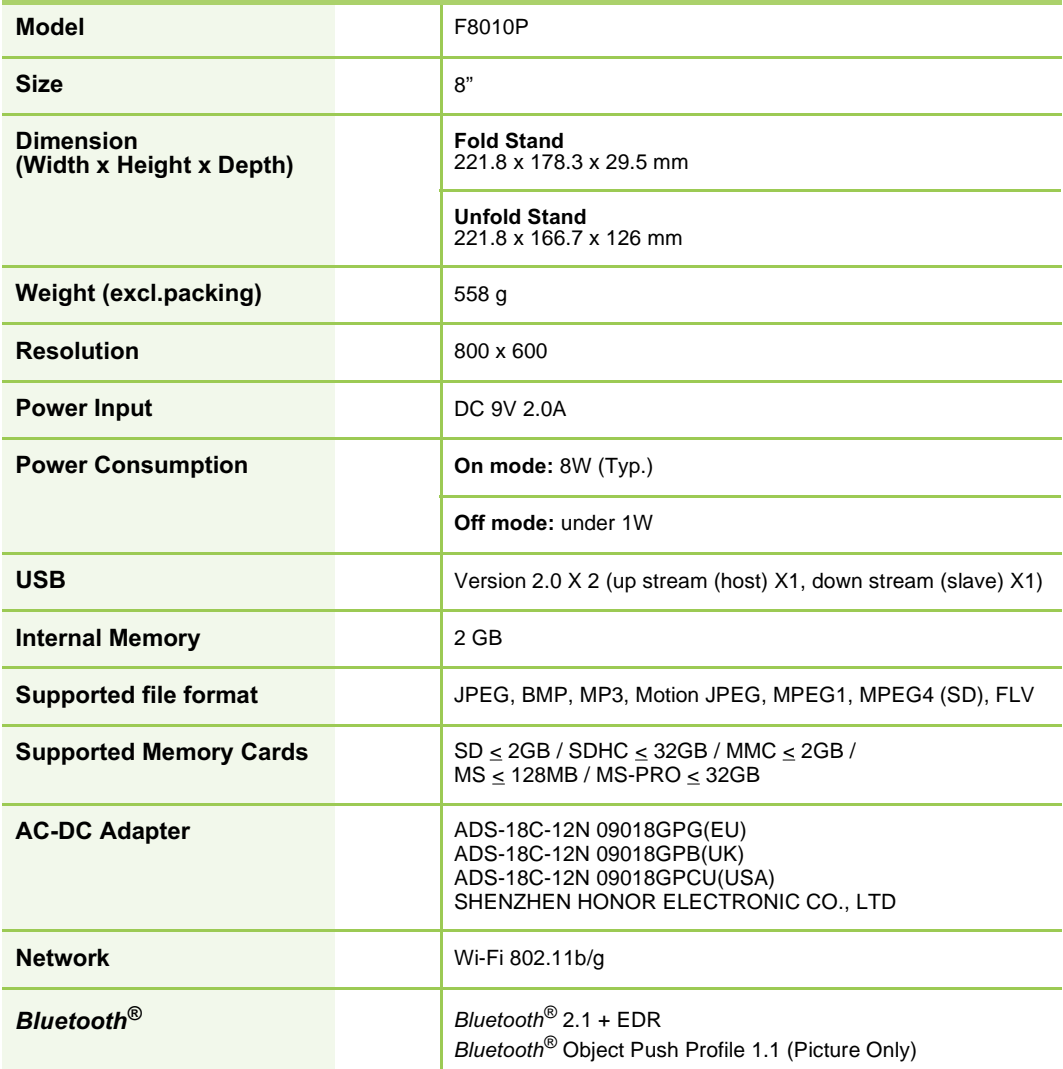

### **Digital Photo Frame Service Information**

#### **Service Center**

■ LG Electronics Service center web site: **http://www.lgservice.com**

#### **Software Update**

■ For software update, please refer to **www.lge.com** 

#### **Product Registration**

- Visit **www.lge.com** and register the Serial No. on the product package or the back of the product.
- The Serial No. is a combination of 12 digits with English letters and numbers.
- If you register the Serial No., you can enjoy free A/S service and various events.

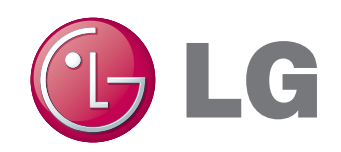